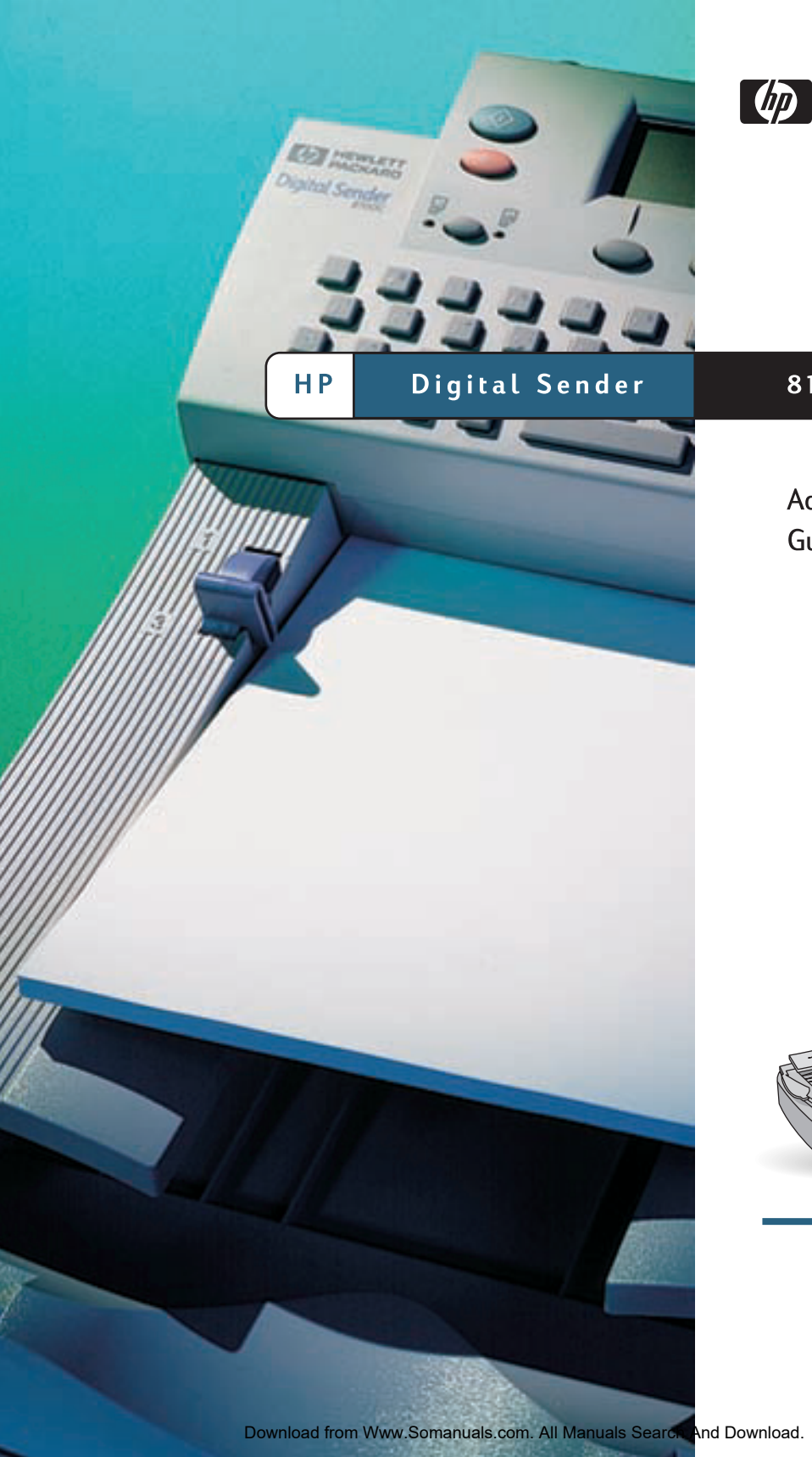

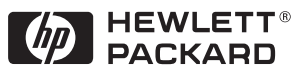

8100C

Administrator Guide

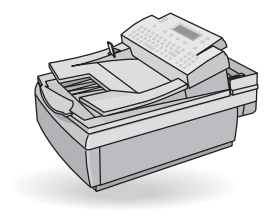

Download from Www.Somanuals.com. All Manuals Search And Download.

# **HP Digital Sender 8100C**

# **Administrator Guide**

Download from Www.Somanuals.com. All Manuals Search And Download.

#### **Copyright information**

© Copyright Hewlett-Packard Company 2000

All rights reserved. Reproduction, adaptation, or translation without prior written permission is prohibited, except as allowed under copyright laws.

Publication number C7707-90006

First Edition, April 1, 2000

#### **Trademark credits**

Adobe, the Adobe logo, Acrobat, the Acrobat logo, Adobe Circulate, and the Adobe Circulate logo are trademarks of Adobe Systems Incorporated. CompuServe is a U.S. trademark o CompuServe, Inc. Microsoft, Windows and Windows NT are U.S. registered trademarks of Microsoft Corporation. Pentium is a U.S. registered product of Intel Corporation.

LDAP code (libldap client library and liblber encoding/decoding library) used courtesy of University of Michigan at Ann Arbor. Copyright 1992-1999 Regents of the University of Michigan. All rights reserved.

All other products mentioned herein may be trademarks of their respective companies

#### **Warranty**

The information contained in this document is subject to change without notice.

Hewlett-Packard makes no warranty of any kind with respect to this information. HEWLETTPACKARD SPECIFICALLY DISCLAIMS THE IMPLIED WARRANTY OF MERCHANTABILITY AND FITNESS FOR APARTICULAR **PURPOSE** 

Hewlett-Packard shall not be liable for any direct, indirect, incidental, consequential, or other damage alleged in connection with the furnishing or use of this information.

NOTICE TO U.S. GOVERNMENT USERS: RESTRICTED RIGHTS COMMERCIAL COMPUTER SOFTWARE: "Use, duplication, or disclosure by the Government is subject to restrictions as set forth in subparagraph (c) (1) (ii) of the Rights in Technical Data Clause at DFARS 52.227-7013."

Material scanned by this product may be protected by governmental laws and other regulations, such as copyright laws. The customer is solely responsible for complying with all such laws and regulations.

#### **Safety information**

#### WARNING! Electrical shock hazard

To avoid electrical shock, use only supplied power cords and connect only to properly grounded (3-hole) wall outlets.

# **Contents**

#### 1 About the digital sender

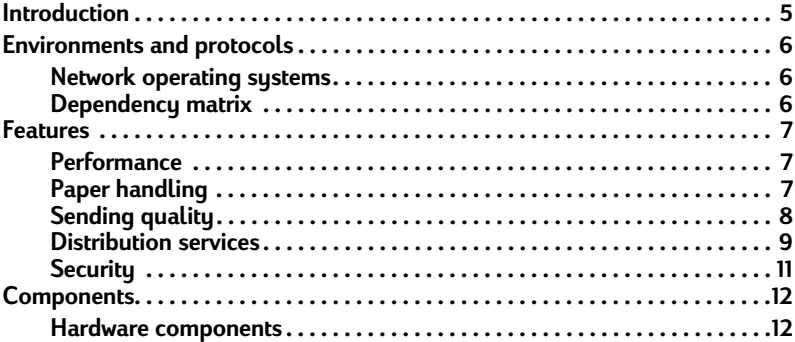

#### 2 Installing the digital sender

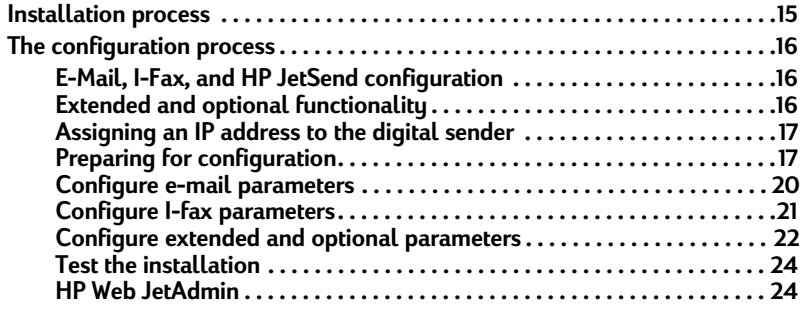

#### **3 Administering**

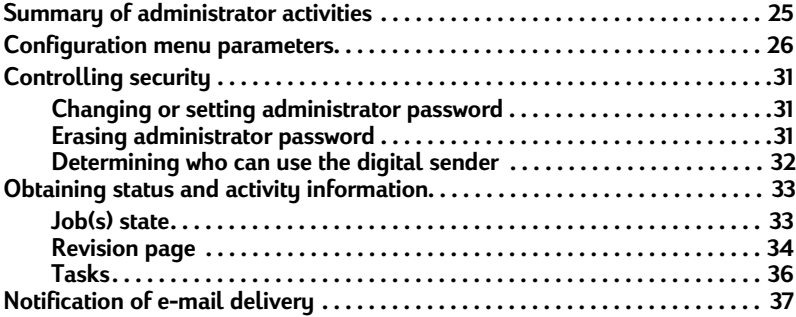

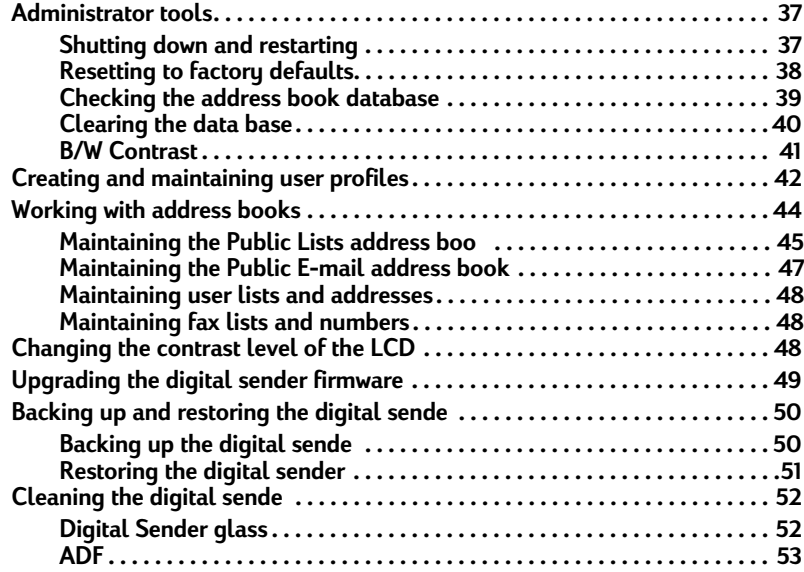

#### 4 Troubleshooting

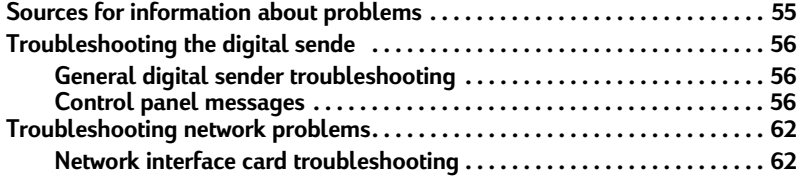

#### 5 Warranty and support information

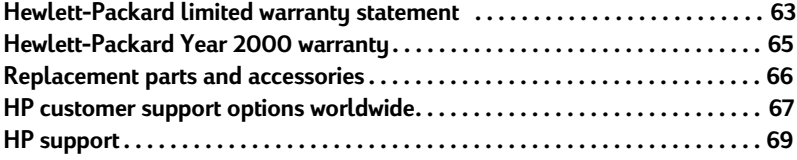

#### **Appendix A Specifications**

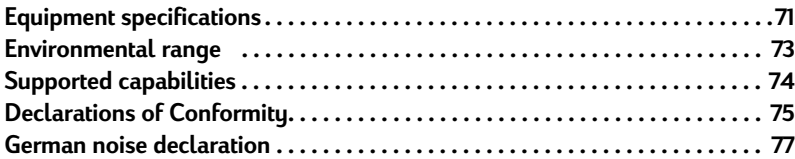

#### **Index**

# <span id="page-6-0"></span>**The Suite Search Condensation**

# <span id="page-6-1"></span>**Introduction**

The HP Digital Sender 8100C can be directly connected to TCP/IP networks. It converts black-and-white and color documents, drawings, and photographs into electronic format and distributes them directly to several types of destinations

- e-mail addresses
- fax numbers
- **HPJetSend-enabled printers**

The unit includes a flatbed scanner and an automatic document feeder (ADF) that can accept up to 25 pages.

Registered users can create their own address books of e-mail addresses and combine e-mail addresses into personal distribution lists. Users can also add fax numbers to public phone books. The destinations and distribution lists can then be selected at the digital sender control panel.

The administrator has the ability to create public e-mail destinations and distribution lists and make them available to all users.

The HP Digital Sender 8100C supports LDAP (Lightweight Directory Access Protocol), which allows you to find and use e-mail addresses located on directory servers located elsewhere on a network (such as the Internet) over a TCP/IP connection. See the HP digital sender website for a list of global e-mail address books:

#### <http://www.digitalsender.hp.com>

Installing the digital sender is simply a matter of making a few connections and configuring a few network and e-mail parameters. The digital sender operates as a stand-alone unit and does not require network privileges to administer.

The HPJetDirect print server (network interface card) that comes installed in the digital sender handles all protocol support for TCP/IP and SMTP automatically.

Download from Www.Somanuals.com. All Manuals Search And Download.

# <span id="page-7-0"></span>**Environments and protocols**

# <span id="page-7-1"></span>Network operating systems

The HP Digital Sender 8100C must be directly connected to TCP/IP network. A 10Base-T ethernet connection is provided by the network interface card that comes installed in the digital sender.

# <span id="page-7-2"></span>Dependency matrix

The following table shows the HPDigital Sender 8100C services that are available and their dependencies

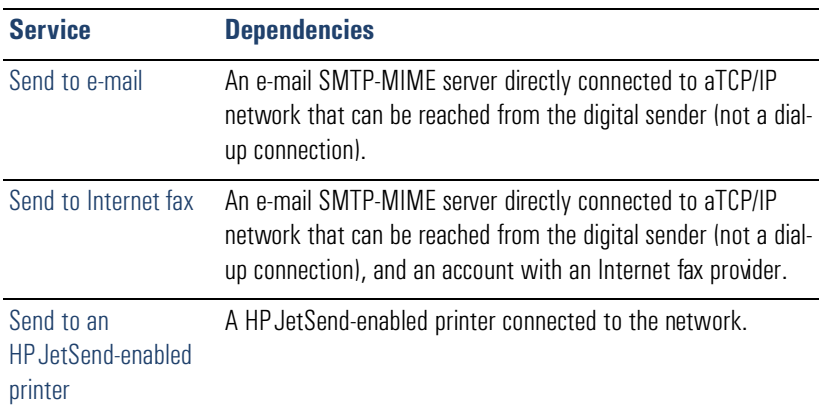

#### **Dependency matrix**

# <span id="page-8-0"></span>**Features**

# <span id="page-8-1"></span>Performance

For maximum scanning speeds, see ["Equipment specifications" on pag e71](#page-72-2).

# <span id="page-8-2"></span>**Paper handling**

The HP Digital Sender 8100C supports multiple paper sizes:

- Letter: 215.9 by 279 mm (8.5 by 11 inche s
- A4: 210 by 297 mm (8.3 by 11.7 inche s
- Legal (from the ADF only): 215.9 by 355.6 mm (8.5 by 14 inch e s

Paper weight: 60 to 105 g/m<sup>2</sup> (16 to 28 $\mu$ ).

Up to 25 sheets of letter, A4, or legal paper can be stacked in the ADF (maximum height of 3 mm, or 0.1 inches).

#### **ADF paper sizes**

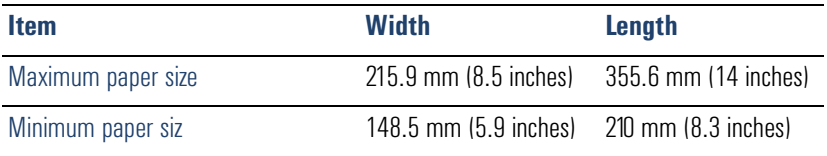

# <span id="page-9-0"></span>Sending quality

The digital sender offers a choice of sending qualities at the control pand. You can choose the most suitable quality for each type ofjob.

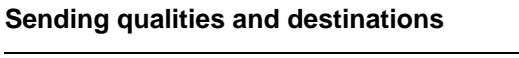

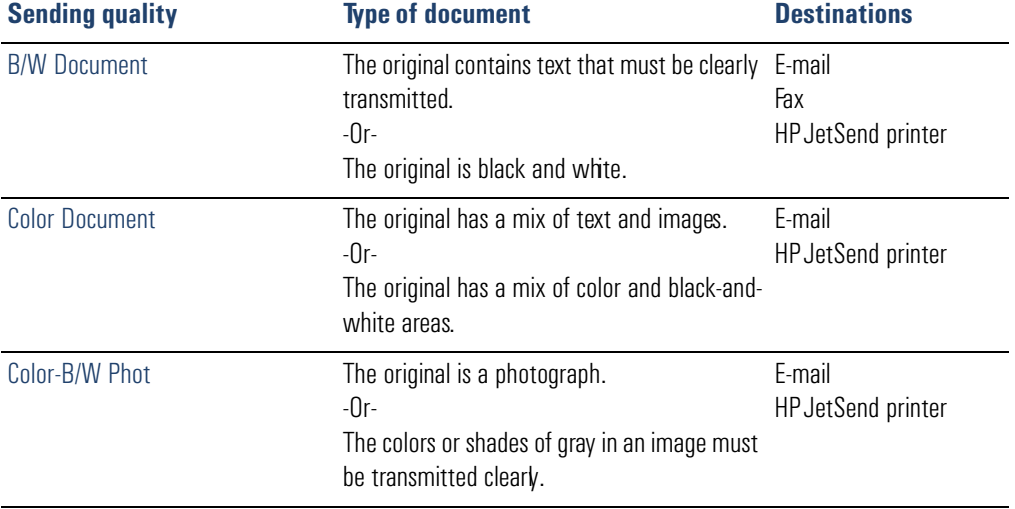

# <span id="page-10-0"></span>Distribution services

The digital sender is capable of distributing documents to the following types of destinations:

- e-mail addresses
- fax phone numbers (via fax Internet service)
- **HPJetSend-enabled printers**

# **E-mail destinations**

The digital sender can send MIME-compliant e-mail messages to Internet addresses. It uses SMTP-MIME to deliver these messages. SMTP is independent of the network operating system on which your e-mail server is running. The e-mail service is also compatible with the DSN (Delivery Status Notification) standard.

ESMTP (Extended SMTP) is used if your server supports it. This capability is automatically detected and configurable.

The document scanned at the digital sender becomes an attachment to your e-mail message. Portable Document Format (.pdf) is the file format most often used for the attachments, which gives recipients the ability to both view and print them. You can obtain a free copy of the Adobe® Acrobat® Reader from the Adobe Systems Incorporated website (<http://www.adobe.com>).

Documents can also be scanned as TIFF (.tif), a graphics format importable into most imaging and word processing programs. Text scanned in B/W Document sending quality can also be read by OCR programs.

Users can specify e-mail destinations at the control panel in several ways:

- Select e-mail addresses from public or personal address books already loaded in the digital sender.
- Use a special search feature to select e-mail addresses from an LDAP (Lightweight Directory Access Protocol) server, if one has been configured for use by the administrator
- Type e-mail addresses manually.

#### Internet fax destinations

Users can send faxes directly from the digital sender. They have the ability to select destinations from a fax numbers book already loaded in the digital sender, or type the at the control panel. The same document can be sent to multiple fax numbers.

Sending faxes with the digital sender requires an account with a supported Internet fax provider. Visit the HP digital sender website (<http://www.digitalsender.hp.com>) for a list of the Internet fax providers that are currently supported.

#### HP JetSend-enabled printer destinations

You can enable send to printer by setting up one or more HPJetSend-enabled printers on the network for use with the digital sender. The printers you designate must be HPJetSend-enabled, connected to the network, and have a valid TCP/IP address. See the HP JetSend website (<http://www.jetsend.com>) for a list of HP JetSend-enabled printers.

# <span id="page-12-0"></span>Security

The HP Digital Sender 8100C operates as a stand-alone unit on the network. You administer each digital sender independently of any other device on the network under a password that applies only to that digital sender.

The digital sender accepts three types of users

#### ● **registered users**

Individuals who have created their own user profile on the digital sender. Only registered users have personal e-mail address books and lists that are accessible at the digital sender.

#### ● **guest users**

Individuals who are not registered users and who do not have user profiles. Guest users can use the digital sender and all public address books. However, they cannot see or use personal address books. The administrator can disable guest user access.

#### ● **administrator for the digital sender**

The individual (referred to as the "administrator" in this guide) who performs administrator activities for the digital sender. Because the digital sender is a standalone unit on the network, these activities can be performed independently of any other network activity. Network administrator privileges for the digital sender do not require network privileges. Activities include such things as establishing the level of security for the digital sender and maintaining the public address books. The administrator has access to all personal address books.

The administrator controls digital sender security in these ways:

- Determining who can use the digital sender (registered users and guest users, or only registered users).
- Requiring passwords. Passwords are available at two levels: administrator and registered users. Both are optional. Passwords control what each type of user can see and do at the digital sender.
- Enabling or disabling self-registration for users. If disabled, only the administrator can add or modify user profiles.

# <span id="page-13-0"></span>**Components**

# <span id="page-13-1"></span>Hardware components

The following illustrations show the digital sender hardware components.

#### Front and top view

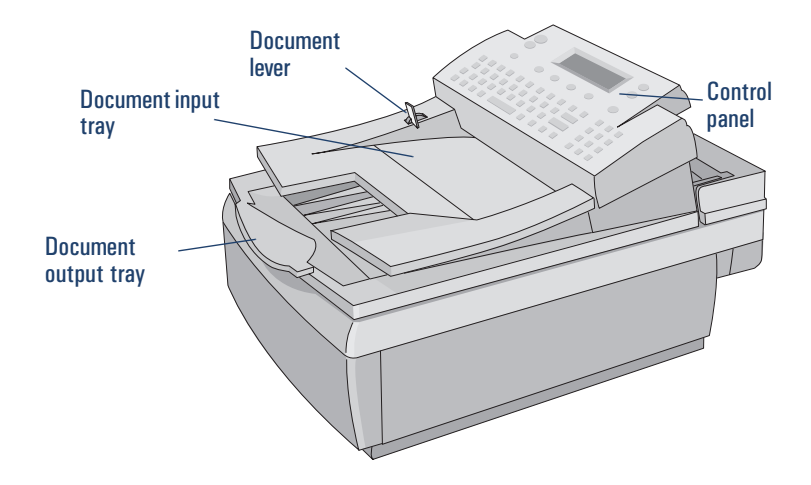

#### Front view with ADF unit raised

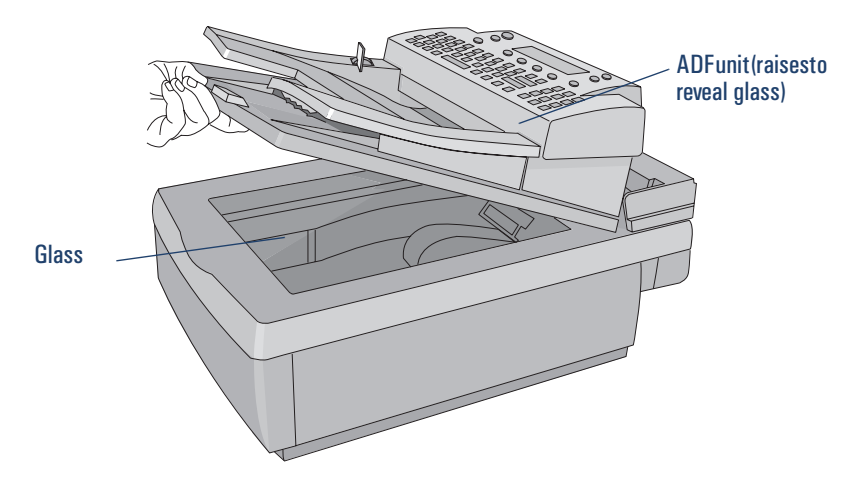

#### Rear view

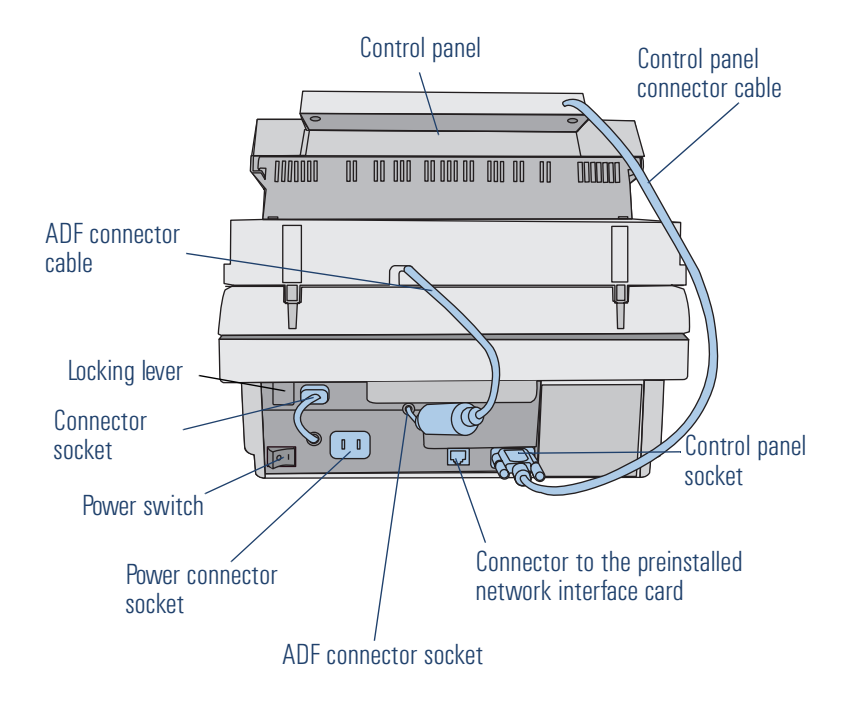

# <span id="page-16-0"></span>2 Installing the digital sender

# <span id="page-16-1"></span>Installation process

See the Welcome Poster for installation and initial setup of the H PDigital Sender 8100C. This Administrator's Guide provides much more detail on configuring the digital sender.

# <span id="page-17-0"></span>The configuration process

# <span id="page-17-1"></span>E-Mail, I-Fax, and HP JetSend configuration

After you have physically installed the digital sender, you only need to configure a few parameters to begin using it. After you have configured these parameters, you will be able to:

- send e-mail messages
- use e-mail addresses located on an LDAP server of your choosing
- send faxes (requires information provided by i-fax vendor)
- send documents to HPJetSend-enabled printers on your network
- discover the digital sender over the network with HP Web JetAdmin

# <span id="page-17-2"></span>**Extended and optional functionality**

Once you have established the digital sender on the network and enabled basic functionality, you can extend functionality for the services you wish to implement. You can also configure optional parameters for the services you have already set up.

In general, the extended and optional features consist of the following:

- security preferences
- DNS and WINS name resolution

# <span id="page-18-2"></span><span id="page-18-0"></span>Assigning an IP address to the digital sender

The easiest method for assigning an IP address to the digital sender is by entering it directly at the control panel. You can also assign an IP address using a DHCP or BOOTP server. You might be more familiar with assigning IP addresses to network devices from a DHCP or BOOTP server. In this scenario, you prepare the device attached to the network, make an entry for it on the DHCP or BOOTP server, and then turn the device on. The HPJetDirect print server (network interface card) inside the HP Digital Sender 8100C picks up its IP information from the DHCP or BOOTP server.

**Note** You can let the digital sender time out to a default IP address. In fact, this happens automatically if you do not manually assign an IP address at the control panel within the timeout period of 2 minutes.

> The default IP address is not a valid address. You must change the address to one of your own assignment. You can use the control panel to do this at any time.

# <span id="page-18-1"></span>**Preparing for configuration**

Before you start configuring th e HPDigital Sender 8100C for the first time, take a few minutes to prepare so that you can complete the steps without interruption. Use the checklist on the following page.

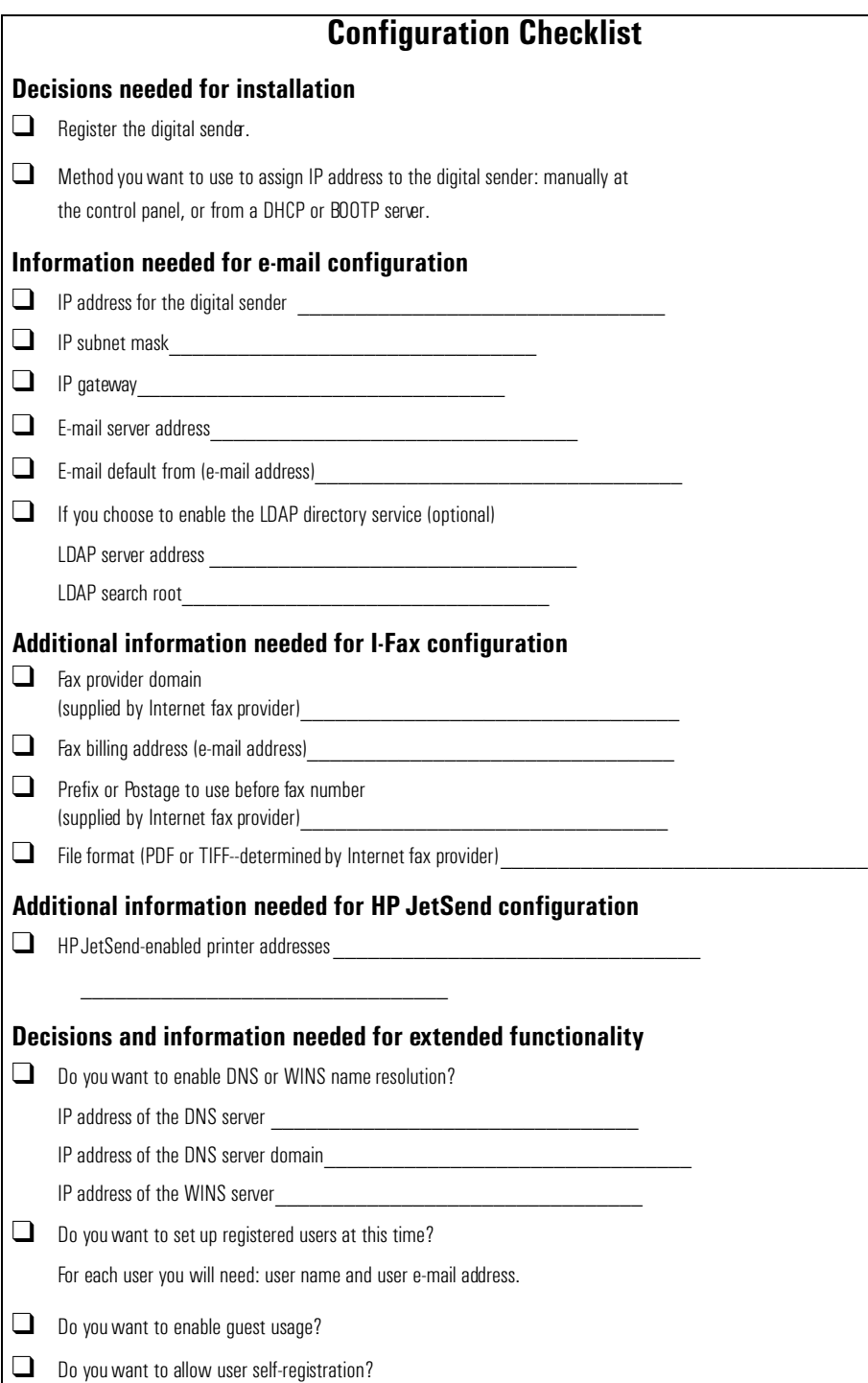

#### To configure parameters

- **1** If you have not already done so, turn the digital sender on.
- **2** Press SETUP (ALT+F4) from the main menu to go to the setup menu.
- **3** Press SETTINGS (F2) and use the arrow keys to highlight the **General** configuration menu from the list which appears. Press OK (F1).
- **4** In the configuration menu, use the arrow keys to scroll to a parameter you want to modify and then press CHANGE (F3).
- **5** Configure the parameters by selecting a value from a list using the arrow keys or by typing in a value.
- **6** When finished, press OK (F1). Choose another parameter from the menu.
- **7** When finished with the **General** configuration menu, press SAVE (F1).
- **8** Repeat steps 3 through 7 for the **Network**, **E-Mail**, **I-Fax**, and **Advanced** configuration menus.

# <span id="page-21-0"></span>Configure e-mail parameters

After you have physically installed the digital sender, you only need to configure a few parameters to begin using the digital sender. After you have configured these parameters, you will be able to send e-mail messages and use e-mail addresses located on an LDAP server of your choosing. The e-mail parameters consist of the following (see ["Configuration menu parameters" on pag e26](#page-27-1) for more detailed explanations):

#### **General Configuration Menu**

- Administrator E-mail (e-mail address of the administrator used to register the digital sender)
- **Administrator Password** (to restrict access to configurable parameters.)

#### **Network Configuration Menu**

- **IP configuration** (to specify how the digital sender receives its TCP/IP configuration—manually or from a DHCP or BOOTP server)
- **IP Address** (of the digital sender)
- **IP Subnet Mask**
- **IP Gatewa** (IP address of the gateway server used to send packets from the local network)

#### **E-Mail Configuration Menu**

- **E-mail Server Add** . (IP address of the SMTP-MIME e-mail server)
- **E-mail Default From** (default e-mail address for the FROM field of e-mail messages from the digital sender)
- **LDAP Server Address** (IP address of the server that hosts the LDAP server not required)
- **LDAP Search Root** (basepoint from which to start searches for names on the LDAP server—may be required if you configure an LDAP server address)

# <span id="page-22-0"></span>Configure I-fax parameters

After you have configured the digital sender to send e-mail, you only need to configure a few additional parameters to begin sending faxes. Information for the i-fax parameters are issued by your Internet fax provider. (See ["Configuration menu](#page-27-1)  [parameters" on pag e26](#page-27-1) for more detailed explanations):

# I-Fax Configuration Menu

- **Fax Provider Domain** (an Internet address)
- **Fax # Prefix** (not required by all Internet fax providers)
- Fax Postage (not required by all Internet fax providers)
- **Fax Account E-mail** (to receive billing information from the Internet fax provider)
- **Fax File Format** (determined by the provider)

# <span id="page-23-0"></span>Configure extended and optional parameters

Listed below are some additional parameters you can configure for extended and optional functionality (see ["Configuration menu parameters" on page 26](#page-27-1) for detailed explanations of all parameters )

#### **General configuration menu**

- **Admin Full Name** (full name of the administrator)
- **Language** (for the control panel, if other than English)
- **Date**, **Time, Time Zone** (of the digital sender)
- **Paper Size** (default size for the scanning area)
- Allow Guest Login (either on or off)
- Address Caching Enabled (either on or off)
- User Self-Registration Enabled (either on or off)

#### E-Mail configuration menu

- **E-mail Default Subject** (default text for the **SUBJECT** field in e-mail messages sent by the digital sender)
- **LDAP Service Port**, **LDAP Account Name**, **LDAP Password** (additional parameters for configuring the LDAP directory service)

#### Network configuration menu

- **DNS Server Addres** , **DNS Domain** (for DNS name resolution)
- **WINS Server Address** (for WINS name resolution)

#### To add HP JetSend-enabled devices

As a convenience for your users, you can add the addresses of HPJetSend-enabled printers used in your office. Users can then select from a list of HP JetSend-enabled printers rather than manually entering an IP address or DNS name.

To add a HP JetSend-enabled printer to the list:

- **1** At the control panel, press PRINT (F3).
- **2** Type the IP address or DNS name for the HPJetSend-enabled printer you want to add, and then press  $\Diamond$ . The printer is added to the list.

**Note** In order to use DNS names instead of IP addresses, first configure the DNS Server Address and DNS Domain settings in the **Network** configuration menu.

> **3** If you want to add another HP JetSend-enabled printer, press NEW (F1)and repeat step 2. The list can contain up to 64 devices.

# <span id="page-25-0"></span>Test the installatio<mark>n</mark>

Use the following steps to verify the digital sender setup.

#### To test the installation

- **1** Display the Revision page to verify that the network interface card is successfully linked to the network. The TCP/IP status parameter should read  $RED$ . To display the page, select STATUS (ALT+F3), then REVISION (F1). Press BACK (F4) to close
- **2** Test the e-mail service to confirm that the digital sender can communicate through Internet e-mail. See the user guide for instructions on sending e-mail. Be sure to type your address in the To field.
- **3** Test the Internet fax service by sending a test fax to a local fax number. See the user guide for instructions on sending faxes.
- **4** Est the print function by sending a document to a HPJetSend-enabled printer. See the user guide for instructions on sending to a printer.

# <span id="page-25-1"></span>HP Web JetAdmin

HP Web JetAdmin is an optional utility for use with the digital sender. It is a browserbased program that lets you remotely configure, monitor, and control HP network peripherals such as printers, plotters, scanners, and digital senders. Download the HP Web JetAdmin software from the HP digital sender website ([www.hp.com/go/webjetadmin/](http://www.hp.com/go/webjetadmin/)).

# <span id="page-26-0"></span>**Summa**<br>3 Administering

# <span id="page-26-1"></span>Summary of administrator activities

Procedures in this chapter explain how to perform administrator activities at the control panel.

Access to administrator-specific activities is blocked by the administrator password. It is recommended that administrator create a password during the setup of t he HPDigital Sender 8100C.

# <span id="page-27-1"></span><span id="page-27-0"></span>**Configuration menu parameters**

Parameters that use an IP address can show only the numeric address, even when a symbolic name has been assigned to a devie.

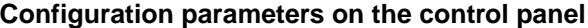

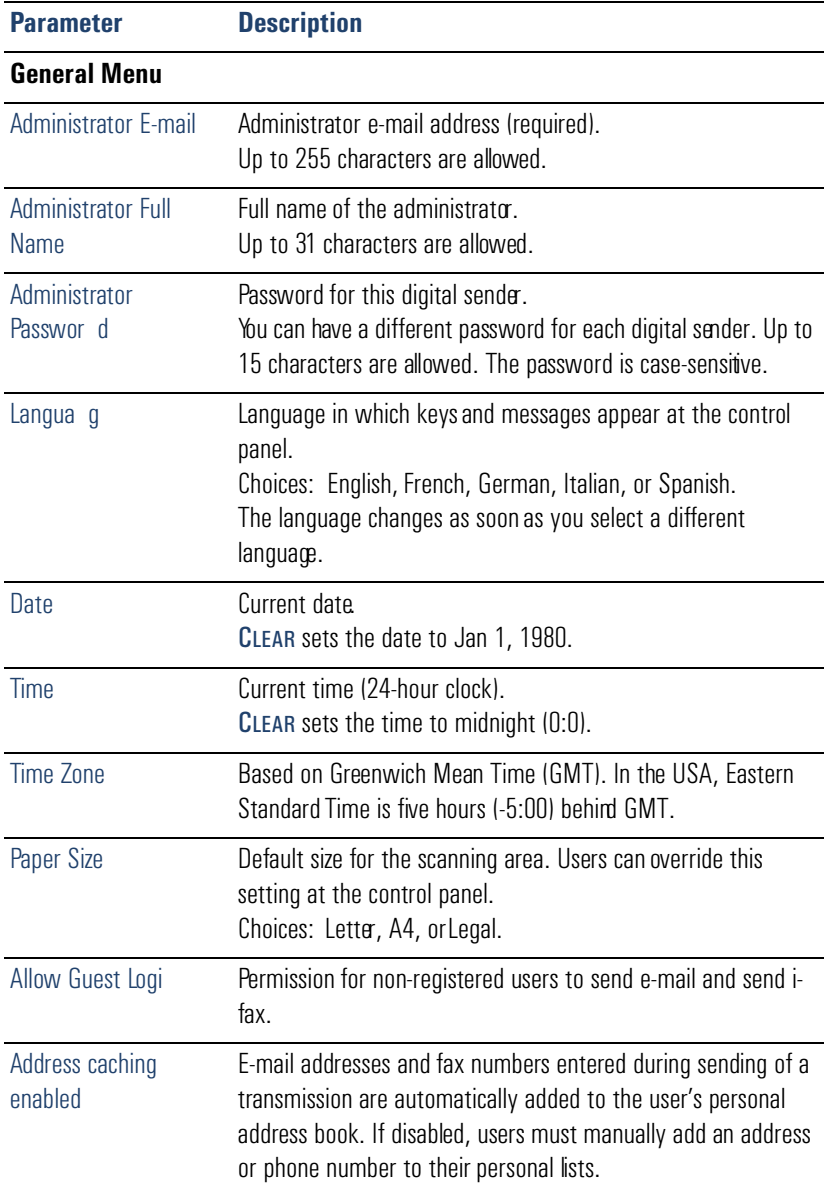

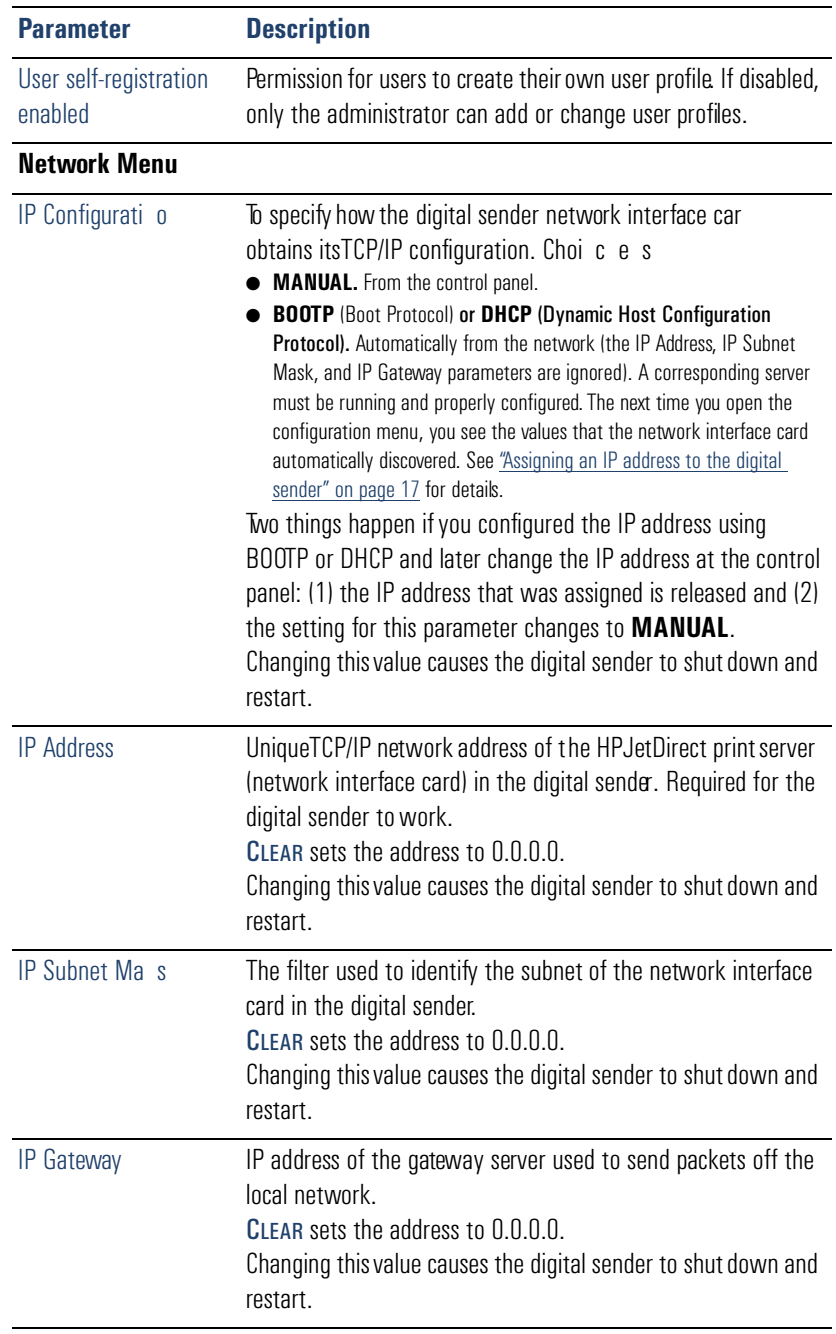

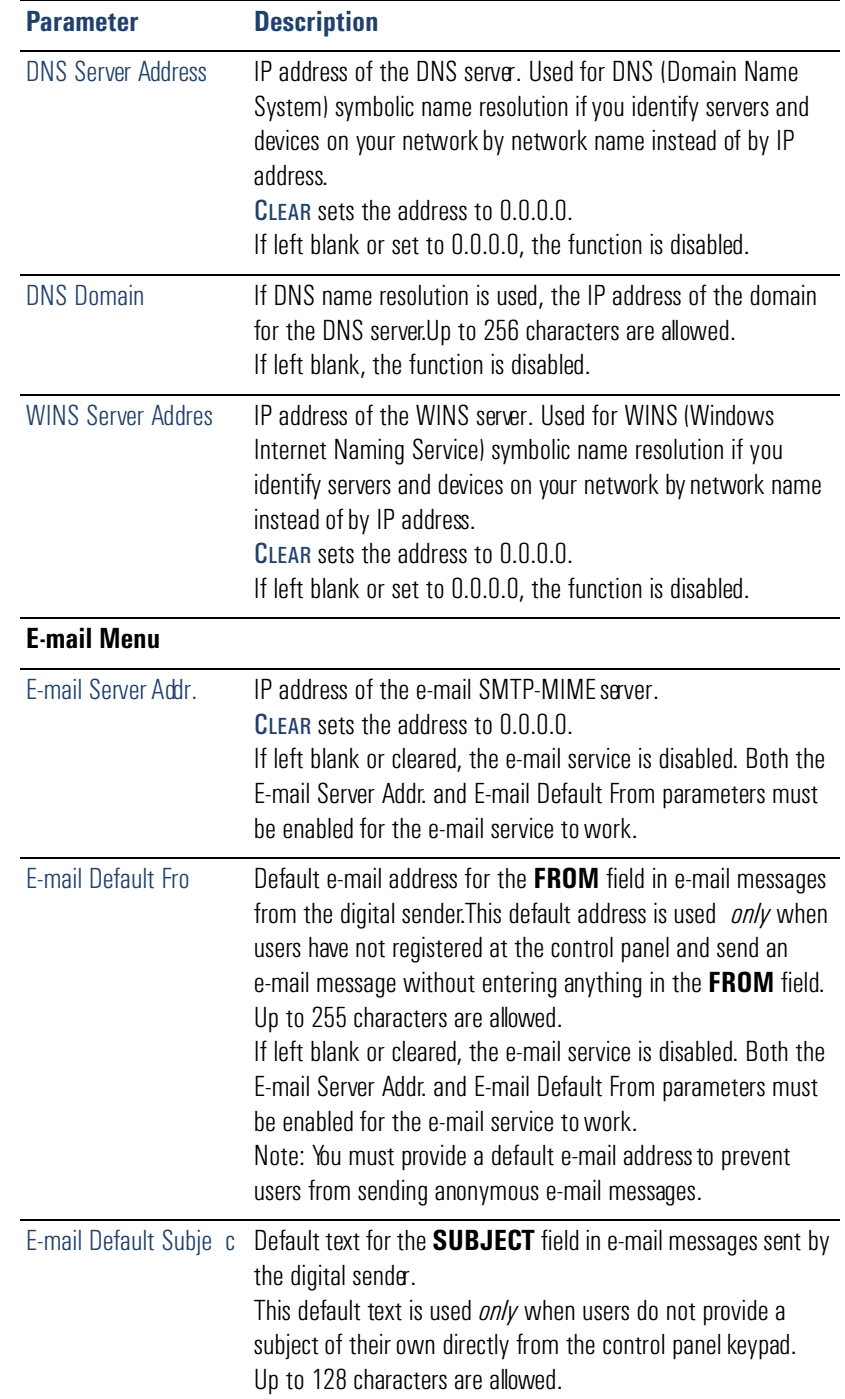

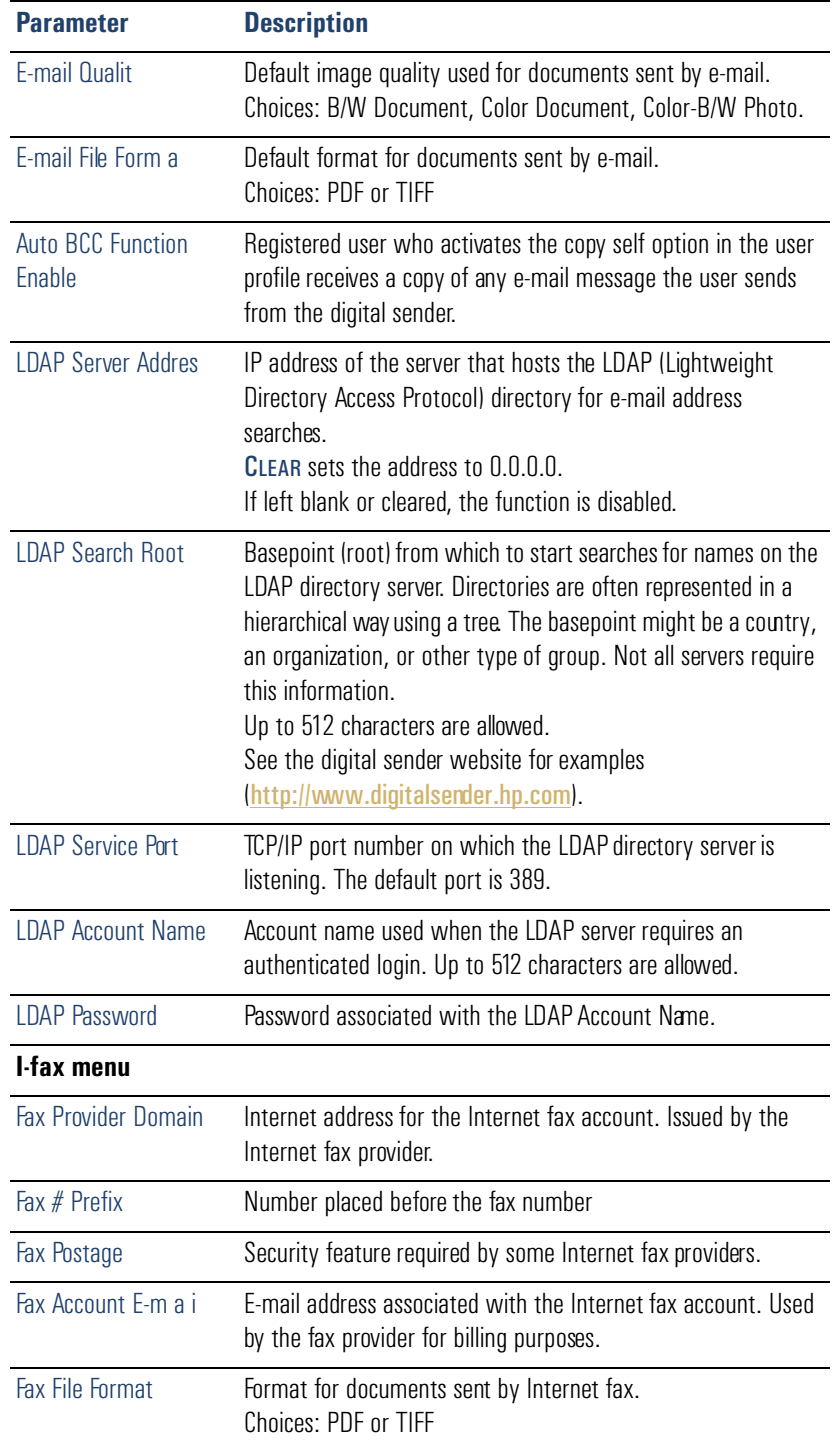

Download from Www.Somanuals.com. All Manuals Search And Download.

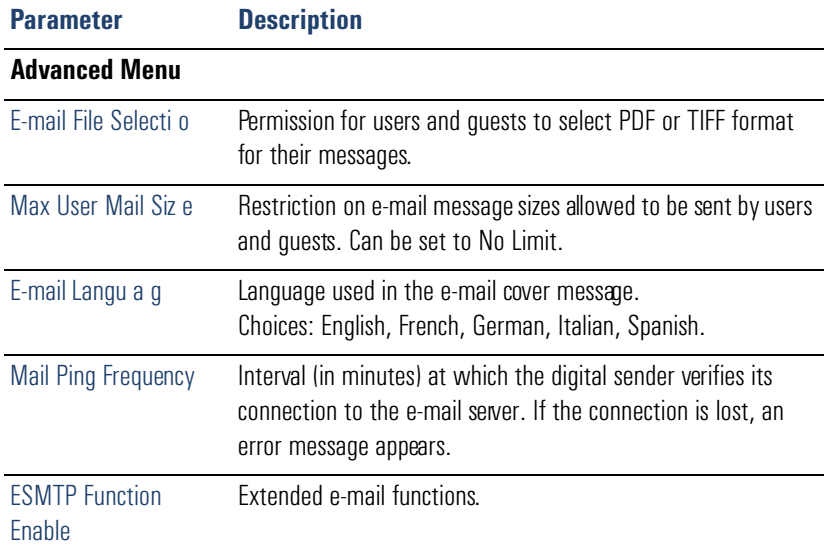

# <span id="page-32-0"></span>**Controlling security**

# <span id="page-32-1"></span>Changing or setting administrator password

Unless a password is used, anyone can perform sensitive administrator activities. Therefore, the administrator is encouraged to create a password during the setup of the HP Digital Sender 8100C.

**Note** The administrator password is case-sensitive.

#### To change or set administrator password

- **1** Make sure the digital sender is idle.
- **2** At the control panel, press SETUP (ALT+F4). Then press SETTINGS (F2).
- **3** Select the **General** configuration menu. If an administrator password is already required, the **HP Digital Sender 8100C Administrator's Password** dialog box appears. Type the password and press OK (F1).
- **4** When the configuration menu appears, select **Administrator Password** and then press CHANGE (F3).
- **5** Type the old administrator password and press ENTER.
- **6** Type the new password and press ENTER.
- **7** Type the new password again and press CONFIRM (F1).
- **8** Press SAVE (F1) to save the password and exit the menu.

# <span id="page-32-2"></span>Erasing administrator password

If you forget the administrator password, and cannot access any of the passwordprotected areas, call H PTechnical Support [\(see pag e66\).](#page-67-1)

# <span id="page-33-0"></span>Determining who can use the digital sender

The administrator determines who can use the digital sender: either registered users (only those with a user profile) or both registered users and guest users.

#### To determine who can use the digital sender

- **1** Make sure the digital sender is idle.
- **2** At the control panel, press SETUP (ALT+F4). Then press SETTINGS (F2).
- **3** Select the **General** configuration menu. If an administrator password is required, the **HP Digital Sender 8100C Administrator's Password** dialog box appears. Type the password and press  $O$ K (F1).
- **4** Use the **Allow guest login** field to indicate your preference. On accepts guest login, Off prohibits guests from using the digital sender.
- **5** Use the User self-registration enabled field to indicate your preference. On allows users to register themselves, Off allows only the administrator to register users.
- **6** Press SAVE (F1).

**Note** For more information on registered users, see "Creating and maintaining user profiles" on [page 42.](#page-43-0)

Download from Www.Somanuals.com. All Manuals Search And Download.

# <span id="page-34-0"></span>Obtaining status and activity information

Use these tools to learn the status of the digital sender and its jobs:

- job(s) state
- Revision page
- Tasks page

# <span id="page-34-1"></span>Job(s) state

The job state screen shows the status of the last five jobs processed by the digital sender, with the latest job listed first. To view the Job(s) state screen press STATUS (ALT+F3). Each job has the following information associated with it:

- time processed
- type of job (e-mail, fax, or print)
- user (name of user profile which sent the job)
- status (see below)

#### **Job status**

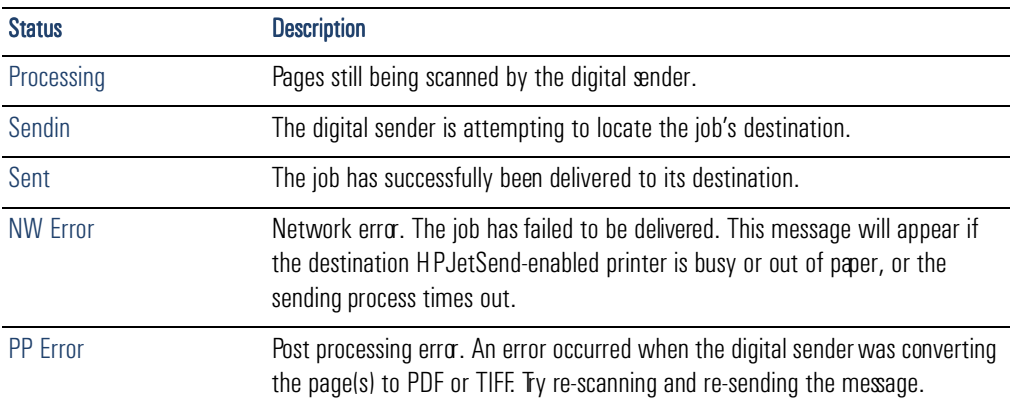

# <span id="page-35-0"></span>**Revision page**

The Revision page displays useful information about the digital sender (see the table on the next page). Use it for the following reasons:

- verify configuration settings
- verify the operating status of the network interface card
- learn the MAC address of the digital sender
- learn firmware version numbers

The Revision page is in English only (even if you configure the control panel for a different language).

#### To display the Revision page

- **1** At the control panel, press STATUS (ALT+F3).
- **2** Press REVISION (F1).
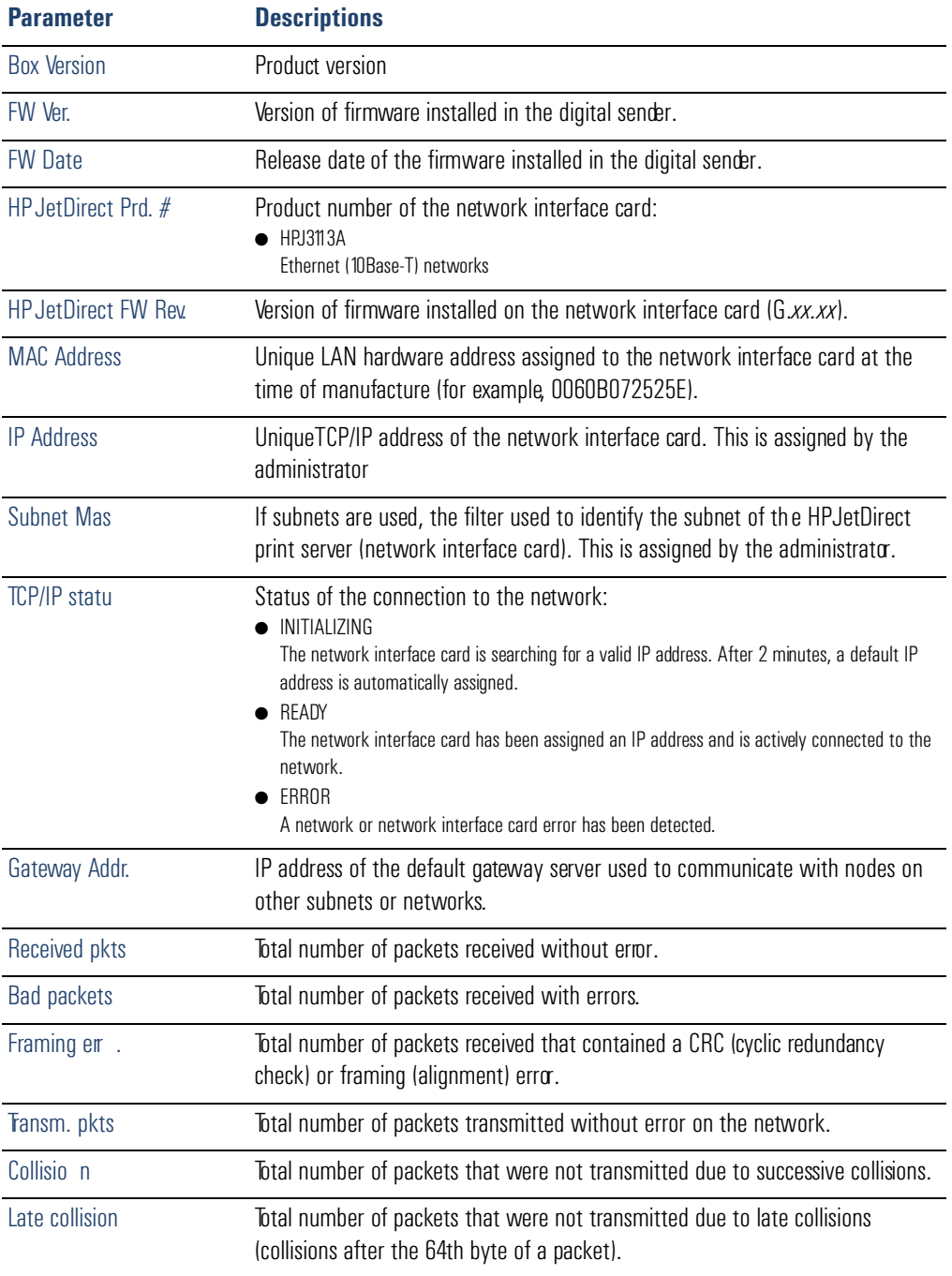

#### **Revision page parameters**

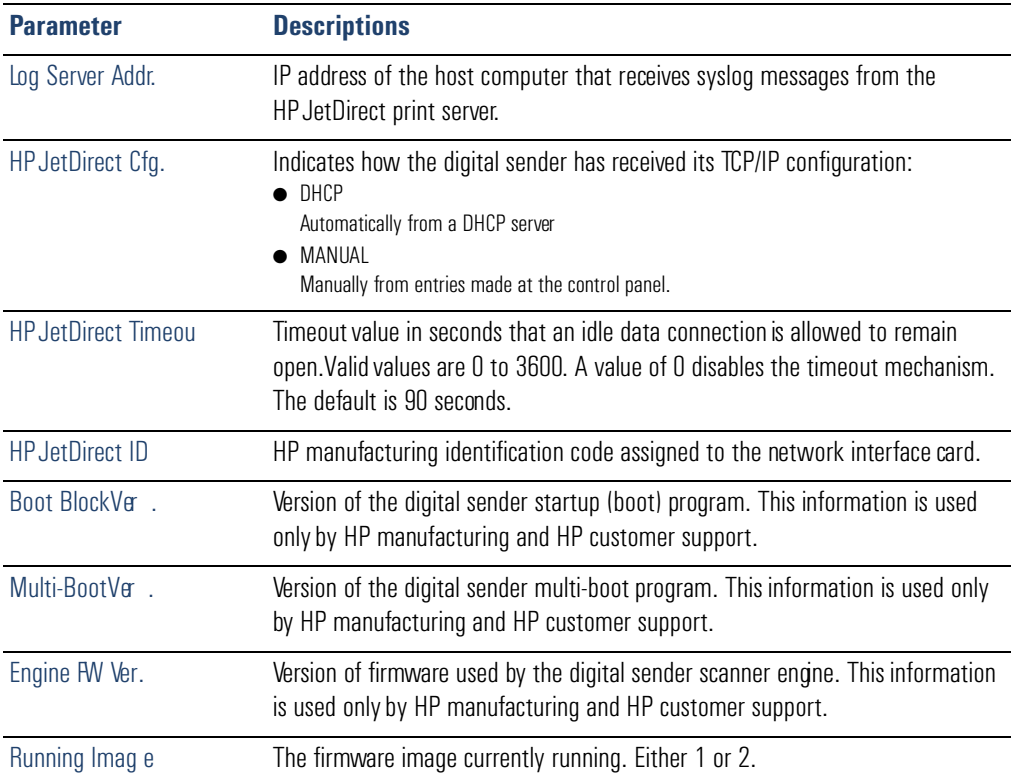

#### **Revision page parameters (continued)**

# **Tasks**

The Tasks page lists the services running on the digital sender at that moment. Each task is assigned a Status, Error Number (Errno), and State (St. Tasks cannot be modified or deleted and are diagnostic tools that may be referred to by **HPTechnical Support staff.** 

# To display the Tasks page

- **1** At the control panel, press STATUS (ALT + F3).
- **2** Press TASKS (F2).

# Notification of e-mail delivery

A user can choose whether or not to receive a receipt for the delivery of an e-mail. If the user chooses to receive a receipt, the user receives a notification of e-mail delivery. If the administrator enables AutoBCC in the **E-mail** configuration menu, the user will receive a return copy of the message.

Notes about notifications:

E-mail notifications require that the recipients have an e-mail address configured in their user profile.

# Administrator tools

Items in the **Tools** menu are generally used for troubleshooting or diagnostic reasons. This identical menu is found in each of the configuration menus. If no administrator password has been configured, any user has access to the **Tools** menu. Therefore, it is recommended that an administrator password be created when the digital sender is set up.

# Shutting down and restarting

Use the shutdown procedure for the following reas o n s

- to prepare the digital sender to be physically turned off (for example, when you need to replace a part or to close down for holidays)
- when instructed to do so by troubleshooting steps or HP customer support

Notes about the procedure:

- Shutdown locks the digital sender from use until you restart it. The procedure does not turn the power off.
- Jobs in process might be interrupted and lost.

#### To shut down

- **1** Make sure the digital sender is idle.
- **2** At the control panel, press SETUP (ALT+F4). Then press SETTINGS (F2).
- **3** Select any of the configuration menus. If an administrator password is required, the **HP Digital Sender 8100C Administrator's Password** dialog box appears. Type the password and press OK (F1).
- **4** When the configuration menu appears, press TOOLS (F2).
- **5** Select **Shutdown** and press OK (F1).

**Note** A shutdown key sequence exists that will shut down the digital sender if it becomes unresponsive and therefore will not navigate to the **Shutdown** option. The code is:  $S$ HIFT + ALT +  $\swarrow$  .

# <span id="page-39-0"></span>Resetting to factory defaults

Use this procedure for the following reasons:

- when you want to completely reconfigure the digital sender and all address books
- when instructed to do so by troubleshooting steps or HPcustomer support

Resetting the digital sender to factory defaults is a combination of resetting address books and resetting network parameters. It does the following:

- erases the administrator password
- locks the digital sender from use until the reset is complete
- erases the configuration for TCPIP, DNS/WINS, security, e-mail, fax, and LDAP settings
- erases the contents of all public and personal address books, distribution lists, and phone books.

Notes about the procedure:

After you reset the digital sender to the factory defaults, neither you nor any users can use the digital sender again until you have reconfigured it, starting with the steps under ["Configure e-mail parameters" on pag e20](#page-21-0).

**CAUTION** This action cannot be undone.

#### To reset to factory defaults

- **1** Make sure the digital sender is idle.
- **2** At the control panel, press SETUP (ALT+F4). Then press SETTINGS (F2).
- **3** Select any of the configuration menus. If an administrator password is required, the **HP Digital Sender 8100C Administrator's Password** dialog box appears. Type the password and press OK (F1).
- **4** When the configuration menu appears, press TOOLS (F2).
- **5** Select **Factory defaults** and press OK (F1).
- **6** Press OK (F1) to confirm that you want to reset to factory defaults.

# <span id="page-40-1"></span><span id="page-40-0"></span>Checking the address book database

At any time, you can check the database of address books to correct problems and inconsistencies in the information.

Perform the database check for the following reasons:

- when the digital sender seems to be performing slowly for no apparent reason
- when the digital sender was inadvertently turned off during a sensitive operation (such as saving configuration changes)
- when you detect inconsistencies between address books and distribution lists
- when instructed to do so by troubleshooting steps or by HPcustomer support

Notes about the procedure:

- The procedure causes the digital sender to shut down and then restart.
- The procedure can take as long as 25 minutes, based on the amount of information in address books.

**Note** If the check fails, turn the digital sender off and back on, and then try again. If the problem persists, the address book database is beyond recovery. Clear the address book database [\(see pag e40\).](#page-41-0)

#### To check address books

- **1** Make sure the digital sender is idle.
- **2** At the control panel, press SETUP (ALT+F4).
- **3** Select any configuration menu. If an administrator password is required, the **HP Digital Sender 8100C Administrator's Password** dialog box appears. Type the password and press OK (F1).
- **4** When the configuration menu appears, press TOOLS (F2).
- **5** Select **Check Address Books** and press OK (F1).
- **6** Confirm that you want to perform the check. The digital sender shuts down and then checks the address book database as it restarts.

# <span id="page-41-0"></span>Clearing the data base

You may want to clear the address book data base if:

- You are changing the digital sender's user base (e.g. moving the digital sender to a different department)
- The address book has become corrupt and checking the address books (see [page 39\)](#page-40-0) has not corrected the problem

**CAUTION** Clearing the address book data base will erase all user profiles, e-mail addresses, e-mail lists, fax numbers, and fax lists.

#### To clear the address book data base

- **1** At the control panel, press SETUP (ALT+F4).
- **2** Select any configuration menu. If an administrator password is required, the **HP Digital Sender 8100C Administrator's Password** dialog box appears. Type the password and press OK (F1).
- **3** When the configuration menu appears, press Tools (F2).
- **4** Select **Clear data bas** .
- **5** The confirmation dialog box appears. Press OK to clear the data base. Press CANCEL to exit.
- **6** The data base is cleared and the digital sender re-starts.

# B/W Contrast

If e-mail or i-fax documents sent by the digital sender appear too light or too dark, the problem may be solved by adjusting the contrast. Use this feature much the same way you would use a similar function on a phot ocopier:decreasing the contrast lightens the scan of the image, increasing the contrast darkens it.

## To change the contrast for sending

- **1** At the control panel, press SETUP (ALT+F4). Then press SETTINGS (F2).
- **2** Select any of the configuration menus. If an administrator password is required, the **HP Digital Sender 8100C Administrator's Password** dialog box appears. Type the password and press OK (F1).
- **3** When the configuration menu appears, press Tools (F2).
- **4** Select **B/W Contrast** and press OK (F1).
- **5** By default, the digital sender is set to Automatic. Press ENTER, then use A and **V** to switch to Manual. Press ENTER.
- **6** Use  $\rightarrow$  or  $\rightarrow$  to move to the contrast bar. Move the marker to the left to lighten the contrast, move the marker to the right to darken the contrast.
- **7** Press SAVE (F1).

**Note** In general, the **B/W Contrast** setting should be kept on Automatic unless a contrast adjustment is necessary to improve readability.

# <span id="page-43-0"></span>Creating and maintaining user profiles

This section contains information about user profiles that pertains to the administrator. See the user guide for details on other uses.

The administrator determines who can create and modify user profiles in these ways:

- If Allow user self-registration in the **General** configuration menu is on, users can create and modify their own profile. The administrator can see and modify any user profile, including user passwords.
- If Allow user self-registration in the **General** configuration menu is off, only the administrator can create and modify user profiles, including user passwords.
- The administrator can also enable or disable guest usage of the digital sender (**General** configuration menu). If disabled, anyone wishing to use the digital sender would be required to have a user profile.

#### To create a user profile

- **1** At the control panel, press SETUP (ALT+F4). Then press USERS (F1).
- **2** If an administrator password is required, the **HP Digital Sender 8100C Administrator's Password** dialog box appears. Type the password and press OK (F1).
- **3** Type a name in the Users field and press ADD (F1).

**Note** You may want to use a naming convention for all user names, such as last name first name or first name\_last name.

- **4** Type the user's e-mail address, password, and password confirmation, pressing ENTER after each field.
- **5** Press OPTIONS (F2) and select YES (F1) or No (F4) for each option in the user profile.
- **6** Press OK (F1). The user profile can now be used to send e-mail, send faxes, and print.

#### To change a user profile

- **1** At the control panel, press SETUP (ALT+F4). Then press USERS (F1).
- **2** If an administrator password is required, the **HP Digital Sender 8100C Administrator's Password** dialog box appears Type the password and press OK (F1).
- **3** Select a name in the list of users by using the arrow keys or type the profile name in the Users field and press MODIFY (F3).
- **4** Modify the name, e-mail address, password, and password confirmation, pressing ENTER after each field.
- **5** Press OPTIONS (F2) and select YES (F1) or NO (F4) for each option in the user profile.
- **6** Press OK (F1).

#### To delete a user profile

- **1** At the control panel, press SETUP (ALT+F4). Then press USERS (F1).
- **2** If an administrator password is required, the **HP Digital Sender 8100C**  Administrator's Password dialog box appears Type the password and press OK (F1).
- **3** Highlight a name in the list of users or type the profile name in the Users field and press DELETE (F3).
- **4** Press OK (F1) to delete the user profile. Press CANCEL (F4) to return to the Users screen without deleting the profile.

**CAUTION** Deleting a user profile also deletes that user's address book.

# Working with address books

This section contains information about address books that pertains to the administrator.

The administrator maintains these categories in the LISTS option of the SETUP (ALT+F4) menu:

#### ● **Public E-mail Lists**

Contains predefined groups of e-mail addresses available to any user. Only the administrator can change information in this address book.

#### ● **Public E-mail Addresses**

Contains e-mail addresses available to any user. Only the administrator can change information in this address book.

#### ● **User's E-mail Lists**

Contains a registered user's predefined groups of e-mail addresses. The user can change information in this address book through the LISTS option of the main menu.

#### ● **User's E-mail Addresses**

Contains e-mail addresses available to the registered user. The user can change information in this address book through the LISTS option of the main menu.

#### ● **Fax Lists**

Contains predefined groups of fax numbers available to any registered user. The user can change information in this address book through the LISTS option of the main menu.

#### ● **Fax Numbers**

Contains fax numbers available to any registered user. The user can change information in this address book through the LISTS option of the main menu.

# <span id="page-46-0"></span>Maintaining the Public Lists address book

Only the administrator can change information in the Public Lists address book.

### To add a list to the Public Lists address book

- **1** Press SETUP (ALT+F4), then LISTS (F3).
- **2** Select **Public E-mail Lists**.
- **3** If an administrator password is required, the **HP Digital Sender 8100C Administrator's Password** dialog box appears Type the password and press OK (F1).
- **4** Type the name for the distribution list.
- **5** Press ENTER
- **6** Press **OK** (F1) to add the new list.
- **7** Type an address to add to the list and press ENTER.
- **8** Edit the information for the address and click SAVE (F1).
- **9** Repeat steps 7 and 8 for each address to add to the list.

## To delete a list from the Public Lists address book

- **1** Press SETUP (ALT+F4), then LISTS (F3).
- **2** Select **Public E-mail Lists**.
- **3** If an administrator password is required, the **HP Digital Sender 8100C Administrator's Password** dialog box appears Type the password and press OK (F1).
- **4** Type a list name or choose the distribution list name from the list.
- **5** Press DELETE (F3).
- **6** Press OK (F1) to confirm.

#### To add addresses to a distribution list

- Press SETUP (ALT+F4), then LISTS (F3).
- Select **Public E-mail Lists**.
- If an administrator password is required, the **HP Digital Sender 8100C Administrator's Password** dialog box appears Type the password and press OK (F1).
- Select the distribution list you want to edit.
- Press OK to modify the list.
- Type an address to add to the list and press ENTER.
- Edit the information for the address and click **SAVE** (F1).
- Repeat steps 6 and 7 for each address to add to the list.

#### To delete addresses from a distribution list

- Press SETUP (ALT+F4), then LISTS (F3).
- Select **Public E-mail Lists**.
- If an administrator password is required, the **HP Digital Sender 8100C Administrator's Password** dialog box appears Type the password and press OK (F1).
- Select the distribution list you want to edit.
- Press **O**K (F1) to modify the list.
- Select the addresses.
- Press DELETE (F3).
- Press OK (F1) to confirm the deletion

# <span id="page-48-0"></span>Maintaining the Public E-mail address book

Only the administrator can change information in the Public E-mail address book.

## To add an address to the Public E-mail address book

- **1** Press SETUP (ALT+F4), then LISTS (F3).
- **2** Select **Public E-mail Addresse** .
- **3** If an administrator password is required, the **HP Digital Sender 8100C Administrator's Password** dialog box appears Type the password and press OK (F1).
- **4** Add an address by doing one of the following:
	- Type a name for this entry in the **Name** field and press ADD (F1).
	- If the digital sender is set to work with an LDAP server, begin typing the first letters of an entry and press SEARCH (F2). Use the  $\triangle$  and  $\triangledown$  keys to select an entry and press OK (F1).
- **5** Change the name and e-mail information for this entry as recessary. Use TAB to move between fields.
- **6** Press SAVE (F1).
- **7** Repeat steps 4 through 6 for each address you want to add.
- **8** When finished, click SAVE (F1).

## To delete an address from the Public E-mail address  $\mathbf{book}$

- **1** Press SETUP (ALT+F4), then LISTS (F3).
- **2** Select **Public E-mail Addresse** .
- **3** If an administrator password is required, the **HP Digital Sender 8100C Administrator's Password** dialog box appeas. Type the password and press OK.
- **4** Type a display name or choose the address from the list using the arrow keys.
- **5** Press DELETE (F3).
- **6** Press OK (F1) to confirm.

**CAUTION** Deleting an address from the public e-mail address book also deletes that address from all public and personal distribution lists.

# Maintaining user lists and addresses

To add, modify, or delete the addresses and lists for a particular registered user, follow the procedures in ["Maintaining the Public E-mail address book" on pag e47](#page-48-0) and ["Maintaining the Public Lists address book" on pag e45](#page-46-0) with the following provisions:

- Select User's E-mail Lists or User's E-mail Addresses from LISTS.
- Between steps 3 and 4, enter the user name.

# Maintaining fax lists and numbers

Users and the administrator have access to fax lists and numbers. To add, modify, or delete fax lists and numbers, follow the procedures in the user guide with the following provisions:

- Press SETUP ( $ALT + F4$ ), then LISTS (F3) to access the fax lists and fax numbers.
- The digital sender will not ask for a user name.

# Changing the contrast level of the LCD

Use this procedure to change the contrast of the display on the control panel. You might want to do this, for example, to adjust for lighting conditions in youroffice.

#### To change contrast level

You can change the contrast level at any time. The digital sender does not need to beidle.

At the control panel, press the following while at the main menu or during login:

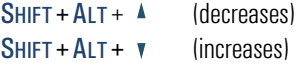

# Upgrading the digital sender firmware

If you register with the digital sender website (<http://www.digitalsender.hp.com>), you will be notified by e-mail when a firmware upgrade is available for the digital sender.

Notes about the procedure:

- When you upgrade the digital sender firmware, you replace the existing firmware image with one or more new files.
- The digital sender is locked from use until the upgrade has finished.
- This procedure causes the digital sender to shut down and restart.
- The upgrade interrupts any job in progress.
- If the digital sender detects a problem with the new firmware version, it automatically reverts to the old version.
- The upgrade takes from 1 to 5 minutes.

#### To upgrade the digital sender firmware  $\,$

- **1** Download the firmware upgrade file from the digital sender website ([http://](http://www.digitalsender.hp.com) [www.digitalsender.hp.co](http://www.digitalsender.hp.com) ) to a computer which shares the network with the digital sender.
- **2** Follow the instructions on the website for upgrading the firmware image.

At the end of the procedure, you are notified of the upgrade's success or failure.

# Backing up and restoring the digital sender

The Backup and Restore utilities save and recover the configuration of all personal and public address books, and the configuration of the digital sender. These utilities are stored in the \Utility folder on the product CD and must be installed on a computer on the same network as the digital sender.

#### To install the Backup and Restore utilities

- **1** On the product CD, browse to the Utilities folder.
- **2** Review the Readme txt file
- **3** Run Install.bat. The utilities are installed to C: \HP9100C\Utilities.

**Note** Backup and Restore are command line programs which can be run from a .bat or .cmdfile.

# Backing up the digital sender

Use this procedure:

- After configuring the digital sender, creating users, and configuring public and personal address books
- Periodically to ensure recoverability of the digital sender to a desired state
- Before performing firmware upgrades

Backup saves the configuration of the digital sender to a .tgz file on your hard drive.

#### To back up the digital sender

- **1** Make sure the computer you are using has the Backup and Restore utilities installed.
- **2** At a command line, run Backup using the following syntax: backup.exe/dir:Backup Directory/d:Digital Sender /p:Administrator Password/l/tr

**Note** Example: backup.exe/dir:c:\data /d:xxx.xxx.xxx.xxx /p:password /l /tr

# Restoring the digital sender

Use this procedure:

- After initializing the address books
- After performing a Restore to factory defaults
- When instructed to do so by HP Customer Support

**Note** This procedure will erase any changes made to the address books and configurations since a backup image was created.

## To restore the digital sender

- **1** Make sure the computer you are using has the Backup and Restore utilities installed.
- **2** At a command line, run Restore using the following syntax: restore.exe/f:Restore File/d:Digital Sender /p:Administrator Password/l/tr

**Note** Example: restoreexe /f:c:\data\data.tgz /d:xxx.xxx.xxx.xxx /p:password /l /tr

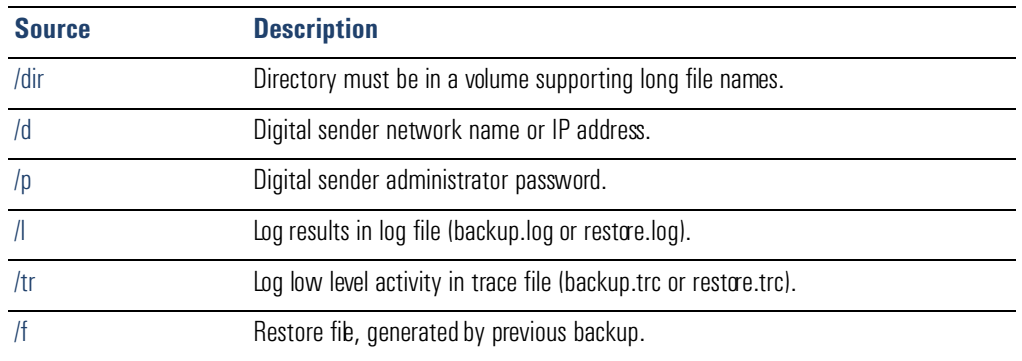

#### **Backup and Restore code**

# **Cleaning the digital sender**

# Digital Sender glass

When to clean:

- as necessary
- when vertical streaks appear on electronic forms of sent documents

## To clean the glass

Clean the glass surface gently using a soft cloth. Do not press hard on the glass surface (you could break the glass). You may dampen the cloth with water, isopropyl alcohol, or window cleaner, if necessay.

**CAUTION** Do not use other cleaning fluids. They may damage the digital sender. Never spray cleaning fluid directly on the digital sender glass.

# **ADF**

When to clean:

- if paper documents in good condition begin to mis-feed
- when vertical streaks appear on electronic forms of sent documents

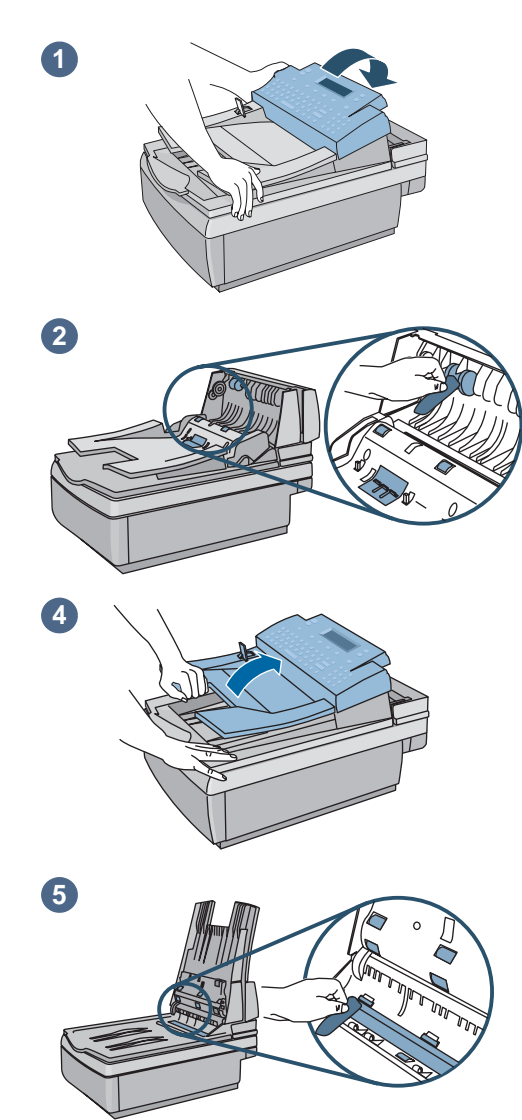

# To clean the ADF

- **1** Raise the control panel access hatch.
- **2** Wipe the rollers and separation pad with a soft, clean, lint-free cloth. You may dampen the cloth with isopropyl alcohol, if necessary
- **3** Close the access hatch. Be sure it snaps down on both sides.
- **4** Raise the input tray.
- **5** Wipe the top of the ADF window (the clear plastic window) and rollers with a soft, clean, lint-free cloth. You may dampen the cloth with water, isopropyl alcohol, or window cleaner, if necessary.

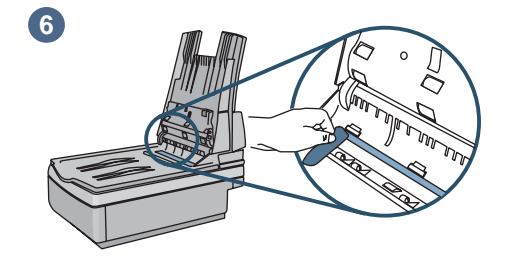

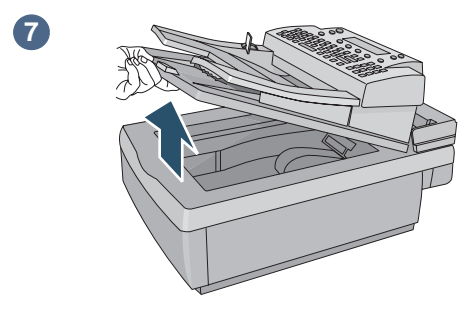

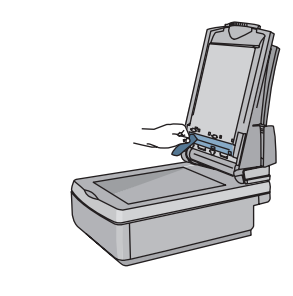

**8**

**9**

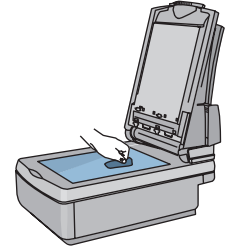

- **6** Check the flat gray bar above the ADF window. The bar should have no black or other markings. If necessary, clean the flat gray bar.
- **7** Raise the output tray.
- **8** Wipe the bottom of the ADF window (the clear plastic window) with a soft, clean, lint-free cloth. You may dampen the cloth with water, isopropyl alcohol, or window cleaner, if necessary.
- **9** To eliminate vertical streaks, clean the flatbed glass, especially near the top of the glass.

#### **CAUTION**

Do not use other cleaning fluids. They may damage the ADF window. Never spray cleaning fluid directly on the ADF.

# Sources For informal

# Sources for information about problems

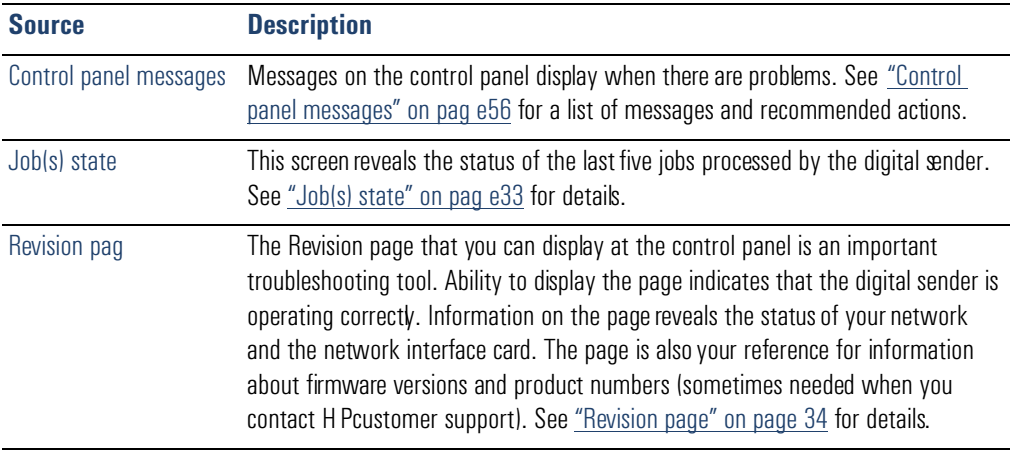

#### **Sources for information about problem s**

# Troubleshooting the digital sender

# General digital sender troubleshooting

Use the table in the user guide to solve common problems encountered while using the digital sender. Contact HP customer support [\(see pag e67\)](#page-68-0) if the actions suggested there do not resolve the problem.

# <span id="page-57-0"></span>Control panel messages

The following table lists the messages the control panel might display which may require the administrator's attention. The table also lists the cause of the message, and recommended actions. See the user guide for other control panel messages.

**Note** The messages are listed in alphabetical order. Messages that report normal status are not included.

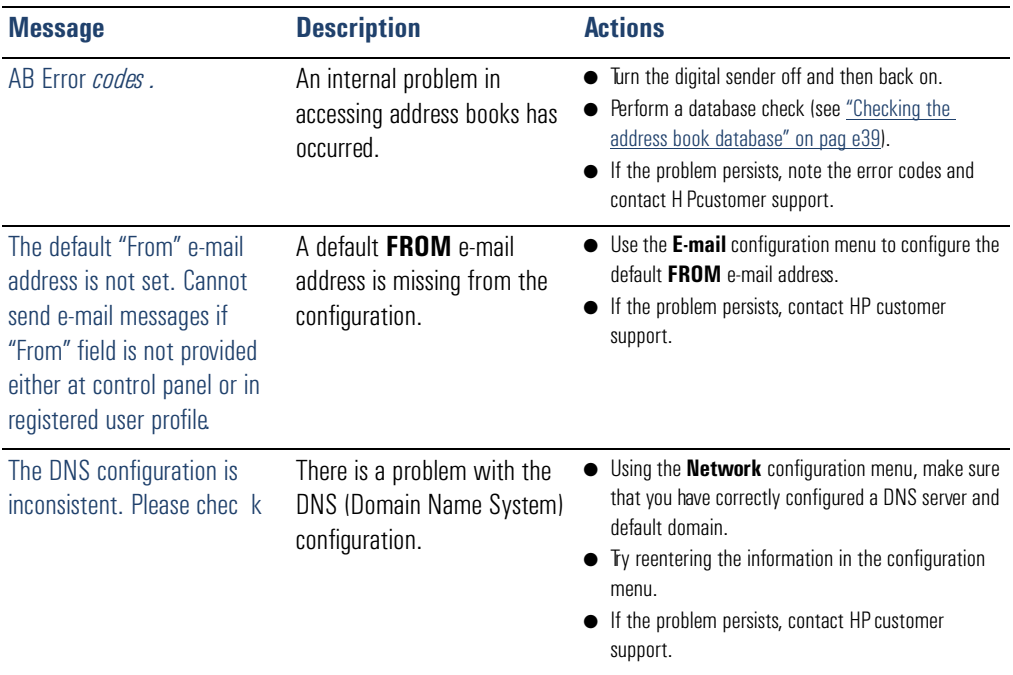

#### **Control panel messages**

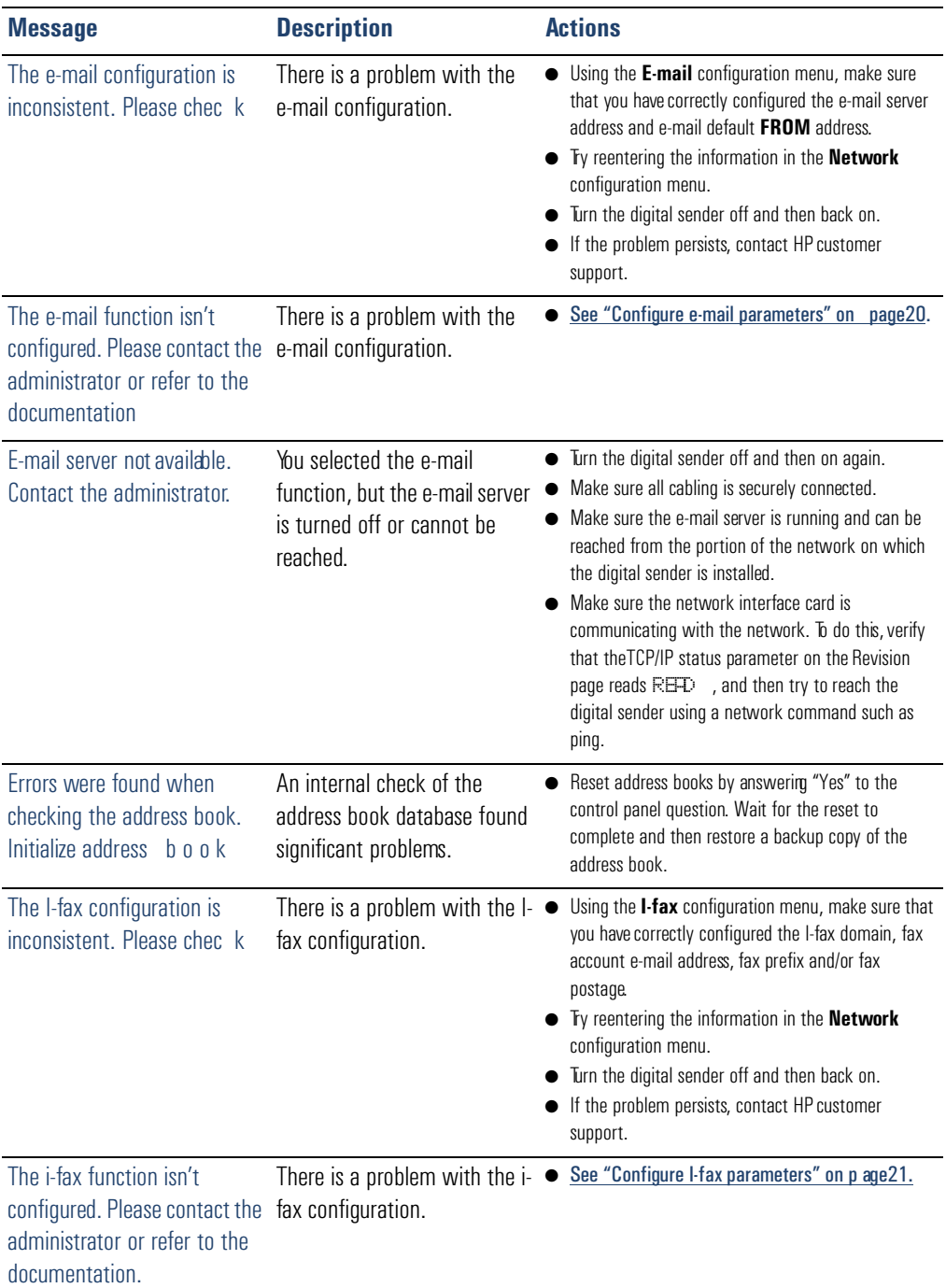

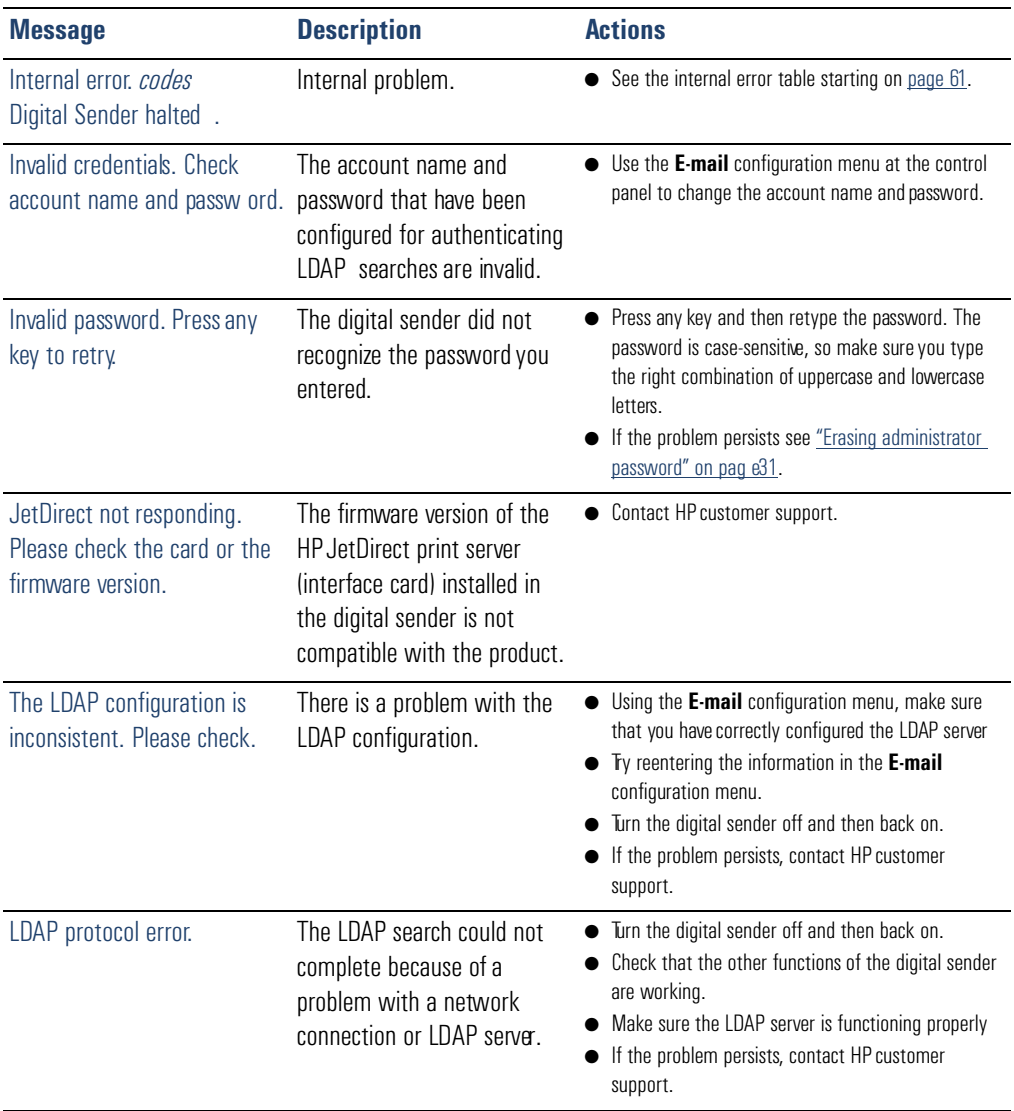

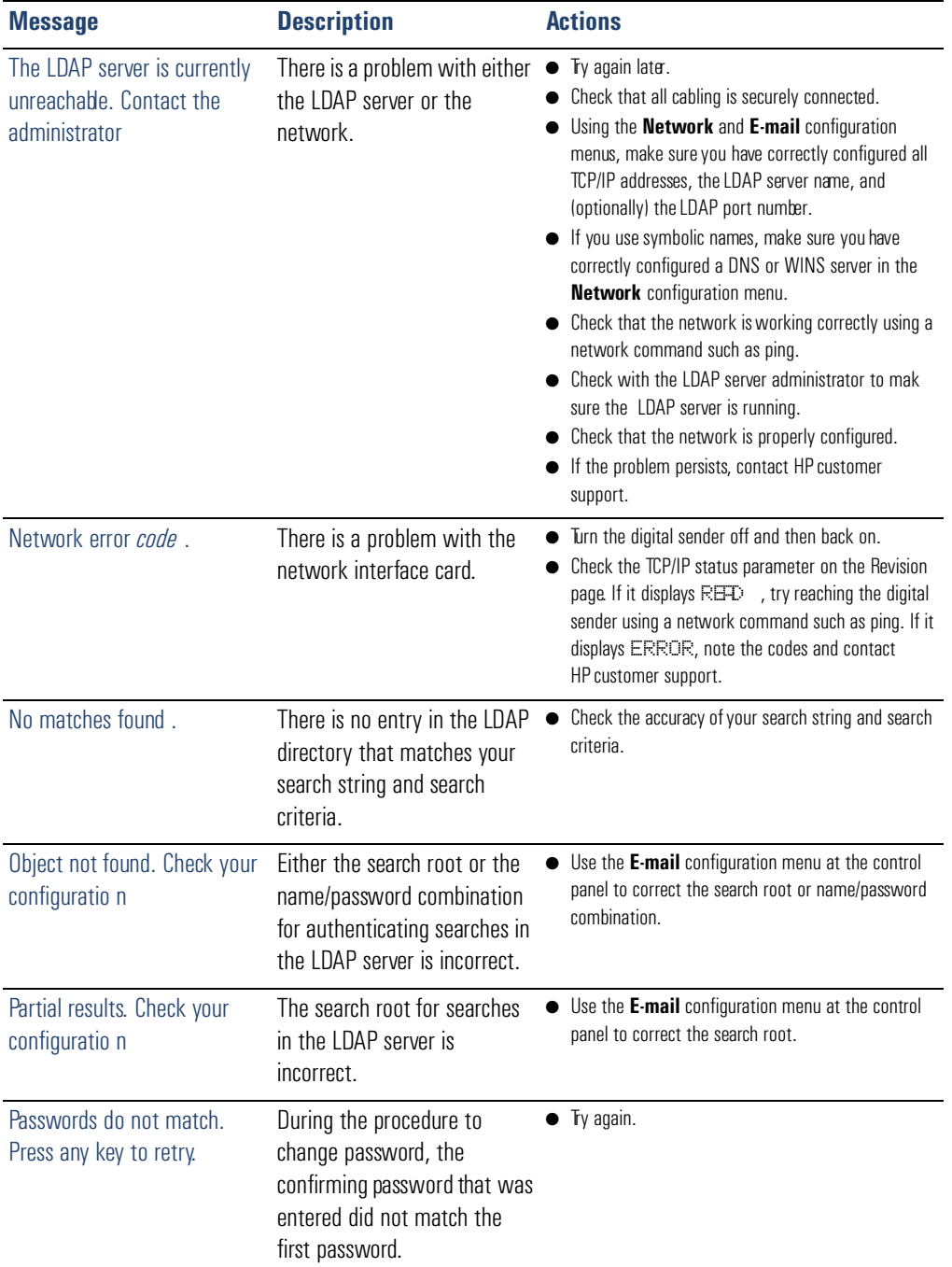

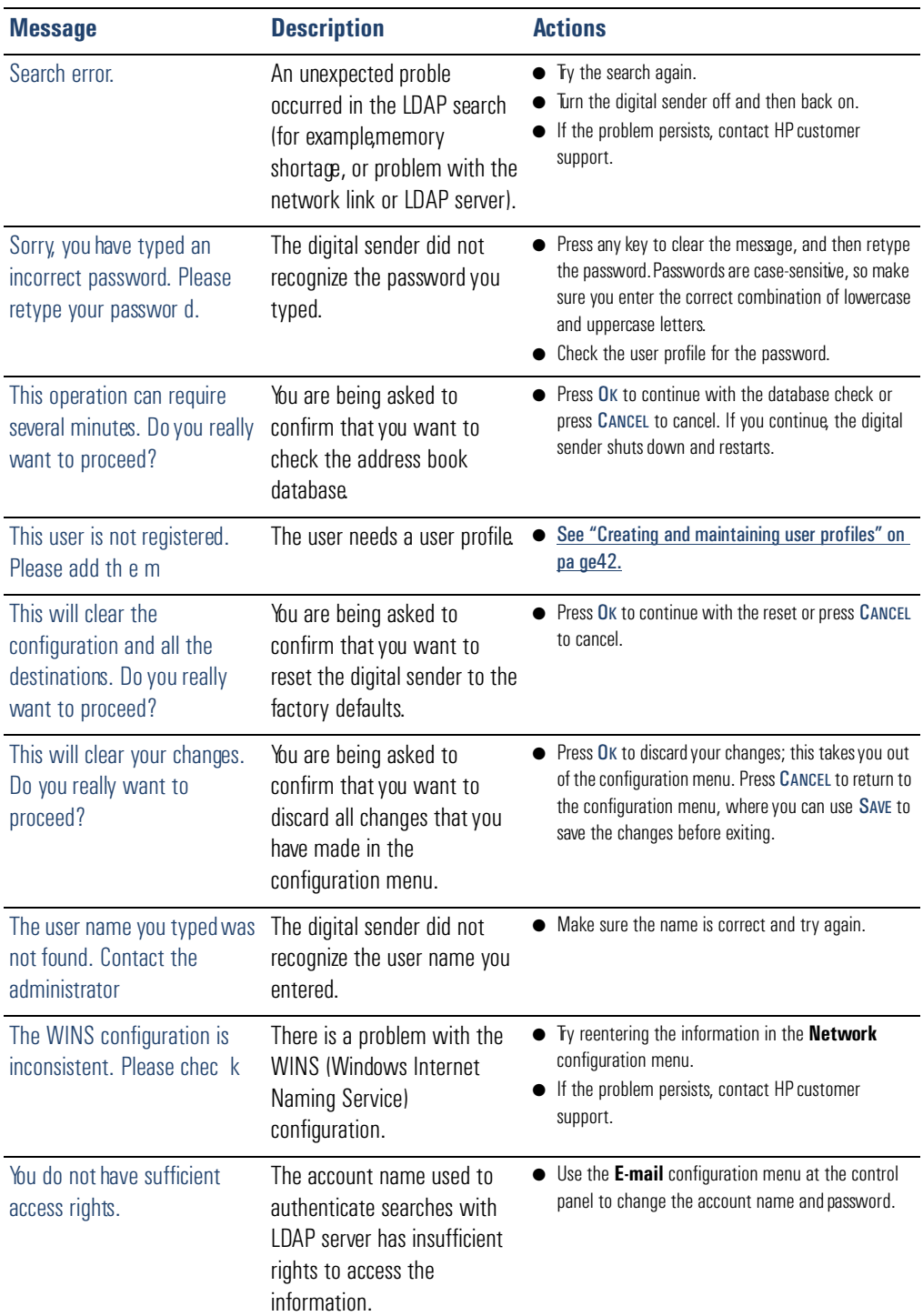

Download from Www.Somanuals.com. All Manuals Search And Download.

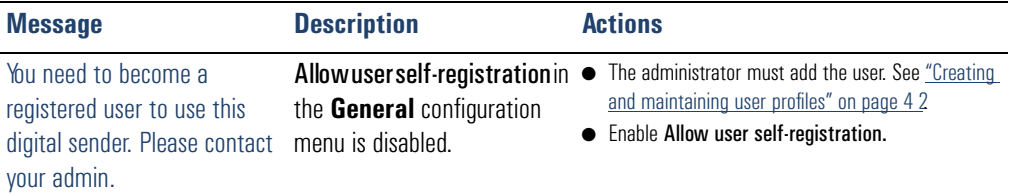

#### <span id="page-62-0"></span>**Internal error message descriptions and ac t i o n**

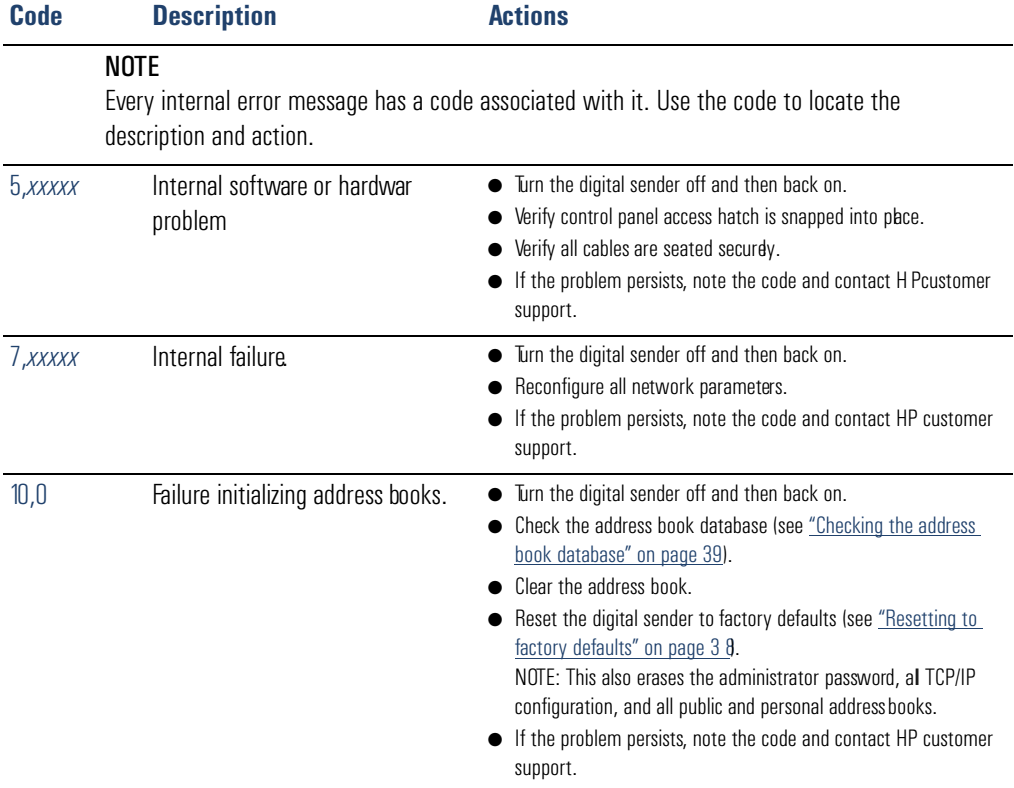

# Troubleshooting network problems

# Network interface card troubleshooting

Several parameters on the Revision page provide helpful information about the print server. In particular, the TCP/IP status parameter indicates whether the print server is actively connected to the network or whether an error condition exists.

See ["Revision page" on pag e34](#page-35-0) for a description of all parameters and for steps on how to access the Revision page.

If the digital sender fails to connect to the network, verify the following information is correctly entered in the **Network** configuration menu.

- IP address
- IP subnet mask
- IP gateway

Refer to <http://www.digitalsender.hp.com> for advanced network troubleshooting guides.

# Warranty and support

# Hewlett-Packard limited warranty statement

HP PRODUCT HP Digital Sender 8100C DURATION OF WARRANTY One year

- **1** HP warrants HP hardware, accessories, and supplies against defects in materials and workmanship for the period specified above. If HP receives notice of such defects during the warranty period, HP will, at its option, either repair or replace products which prove to be defective. Replacement parts may be either new or likenew.
- **2** HP warrants that HP software will not fail to execute its programming instructions, for the period specified above, due to defects in material and workmanship when properly installed and used. If HP receives notice of such defects during the warranty period, HP will replace software media which does not execute its programming instructions due to such defects.
- **3** HP does not warrant that the operation of HP products will be uninterrupted or error free. If HP is unable, within a reasonable time, to repair or replace any product to a condition as warranted, customer will be entitled to a refund of the purchase price upon prompt return of the product.
- **4** HP products may contain remanufactured parts equivalent to new in performance or may have been subject to incidental use.
- **5** The warranty period begins on the date of the delivery or on the date of installation if installed by HP. If customer schedules or delays HP installation more than 30 days after delivery warranty begins on the 31st day from delivery.

#### **64** Chapter 5 - Warranty and support information

- **6** Warranty does not apply to defects resulting from improper or inadequate maintenance or calibration, software, interfacing, parts or supplies not supplied by HP, unauthorized modification or misuse, operation outside of the published environmental specifications for the product, or improper site preparation or maintenance.
- **Note** Operation of the digital sender beyond the limit of its nominal duty cycle (scanning greater than the equivalent of 3300 pages per month) shall be deemed digital sender abuse and all repairs thereafter are to be billed on a time-and-materials basis.
	- **7** TO THE EXTENT ALLOWED BY LOCAL LAW, THE ABOVE WARRANTIES ARE EXCLUSIVE AND NO OTHER WARRANTY WHETHER WRITTEN OR ORAL, IS EXPRESSED OR IMPLIED AND HP SPECIFICALLY DISCLAIMS THE IMPLIED WARRANTIES OF MERCHANTABILITY, SATISFACTORY QUALITY, AND FITNESS FOR A PARTICULAR PURPOSE.
	- **8** HP will be liable for damage to tangible property per incident up to the greater of \$300,000 or the actual amount paid for the product that is the subject of the claim, and for damages for bodily injury or death, to the extent that all such damages are determined by a court of competent jurisdiction to have been directly caused by a defective HP product.
	- **9** TO THE EXTENT ALLOWED BY LOCAL LAW, THE REMEDIES IN THIS WARRANTY STATEMENT ARE THE CUSTOMER'S SOLE AND EXCLUSIVE REMEDIES. EXCEPT AS INDICATED ABOVE, IN NO EVENT WILL HP BE LIABLE FOR LOSS OF DATAOR FOR DIRECT, SPECIAL, INCIDENTAL, CONSEQUENTIAL (INCLUDING LOST PROFIT OR DATA), OR OTHER DAMAGE, WHETHER BASED IN CONTRACT, TORT, OR **OTHERWISE**
	- **10** FOR CONSUMER TRANSACTIONS IN AUSTRALIA AND NEW ZEALAND; THE WARRANTY TERMS CONTAINED IN THIS STATEMENT, EXCEPTTO THE EXTENT LAWFULLY PERMITTED, DO NOT EXCLUDE, RESTRICT OR MODIFY AND ARE IN ADDITION TO THE MANDATORY STATUTORY RIGHTS APPLICABLETO THE SALE OF THIS PRODUCT TO YOU.

# Hewlett-Packard Year 2000 warranty

Subject to all of the terms and limitations of the HP Limited Warranty Statement provided with this HP Product, HP warrants that this HP product will be able to accurately process date data (including, but not limited to, calculating, comparing, and sequencing) from, into, and between the 20th and 21st centuries, and the year 1999 and 2000, including leap year calculations, when used in accordance with the Product documentation provided by HP (including any instructions for installing patches or upgrades), provided that all other products (e.g., hardware, software, firmware) used in combination with such HP product(s) properly exchange date data. The duration of the Year 2000 warranty extends through January 31, 2001.

# Replacement parts and accessories

You can obtain replacement parts for your HPDigital Sender 8100C by contacting your sales representative or your Hewlett-Packard deabr.

#### **Replacement parts and accessories**

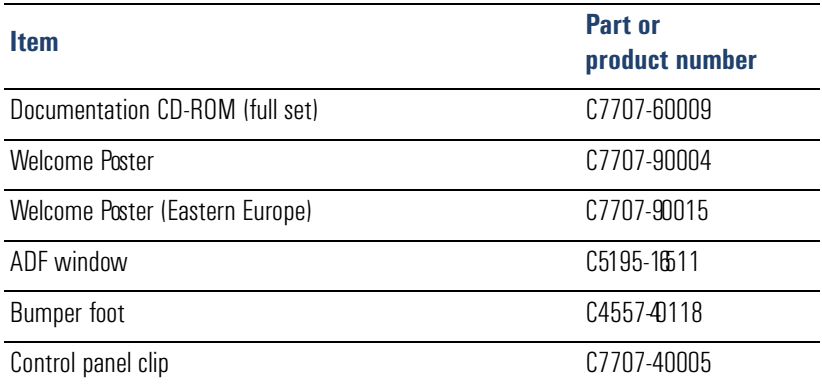

# <span id="page-68-1"></span><span id="page-68-0"></span>HP customer support options worldwide

You can call HP for support using the table below. For all other support information, such as obtaining printer drivers or help using an online server, see ["HP support" on](#page-70-0)  [page 69](#page-70-0). If you need a replacement part or information not listed in one of these two tables, see the administrator guide .

#### **Customer Support and Product Repair Assistance for the U.S. and Cana d (See the administrator guide for additional product repair information.)**

Call (1) (208) 323-2551 in the U.S. Monday through Friday from 6 am to 6 pm (Mountain Time) free of charge for 90 days. The 90 day period begins with the first support call, and it must be within the one-year hardware warranty period. However, your standard long-distance phone charges still apply. Have your product nearby and your serial number ready when calling.

After your free telephone-support period has expired, fee-based telephone assistance is available to answer your product questions. Call (1) (900) 555-1500 (\$2.50\*per minute, U.S. only) or all 1-800-999-1148 (\$25\* per call, Visa or MasterCard, U.S. and Canad a) Monday through Friday from 7 am to 6 pm and Saturday from 9 am to 3 pm (Mountain Time). *Charges begin only when you connect with a support technician. \*Prices subject to change.*

#### **European Customer Support Center Language and In**-**Country Options Availab l**

Open Monday through Friday 8:30–18:00 CET *(unless otherwise noted)*

HP provides a free telephone support service for 90 days, beginning with the first support call, but it must be within the one- ear warranty period. By calling a telephone number listed below, you will be connected to a responsive team waiting to help you. If you require support after your 90-day free phone support has expired, you can receive support for a fee through the same telephone number. The fee is charged on a per-incident basis. When callind IP, have the following information ready: product name and seri al number, date of purchase, and description of the problem.

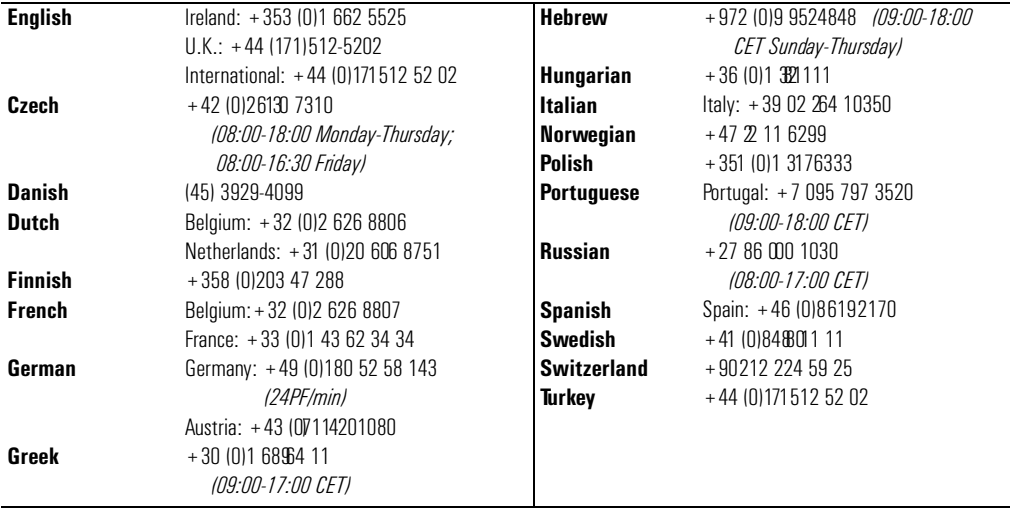

#### **All other countries worldwide:** Use the telephone number below for your country to obtain support during th

warranty period. If you require support after your warranty has expired, additional product repair services, or if your country is not listed below, see the administrator guide.

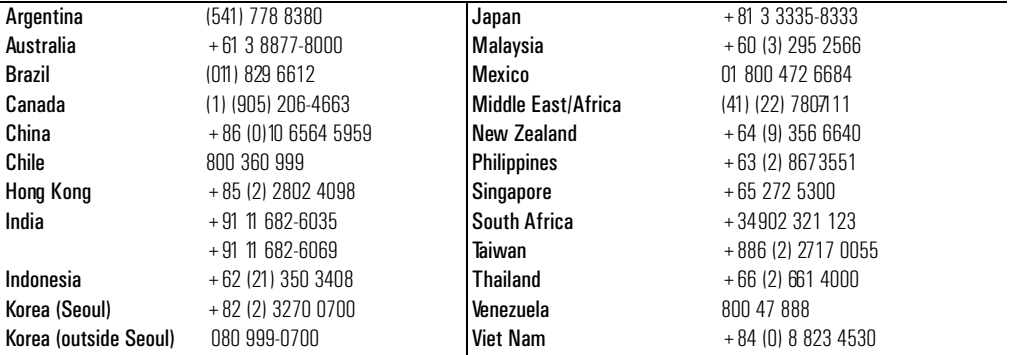

# <span id="page-70-0"></span>HP support

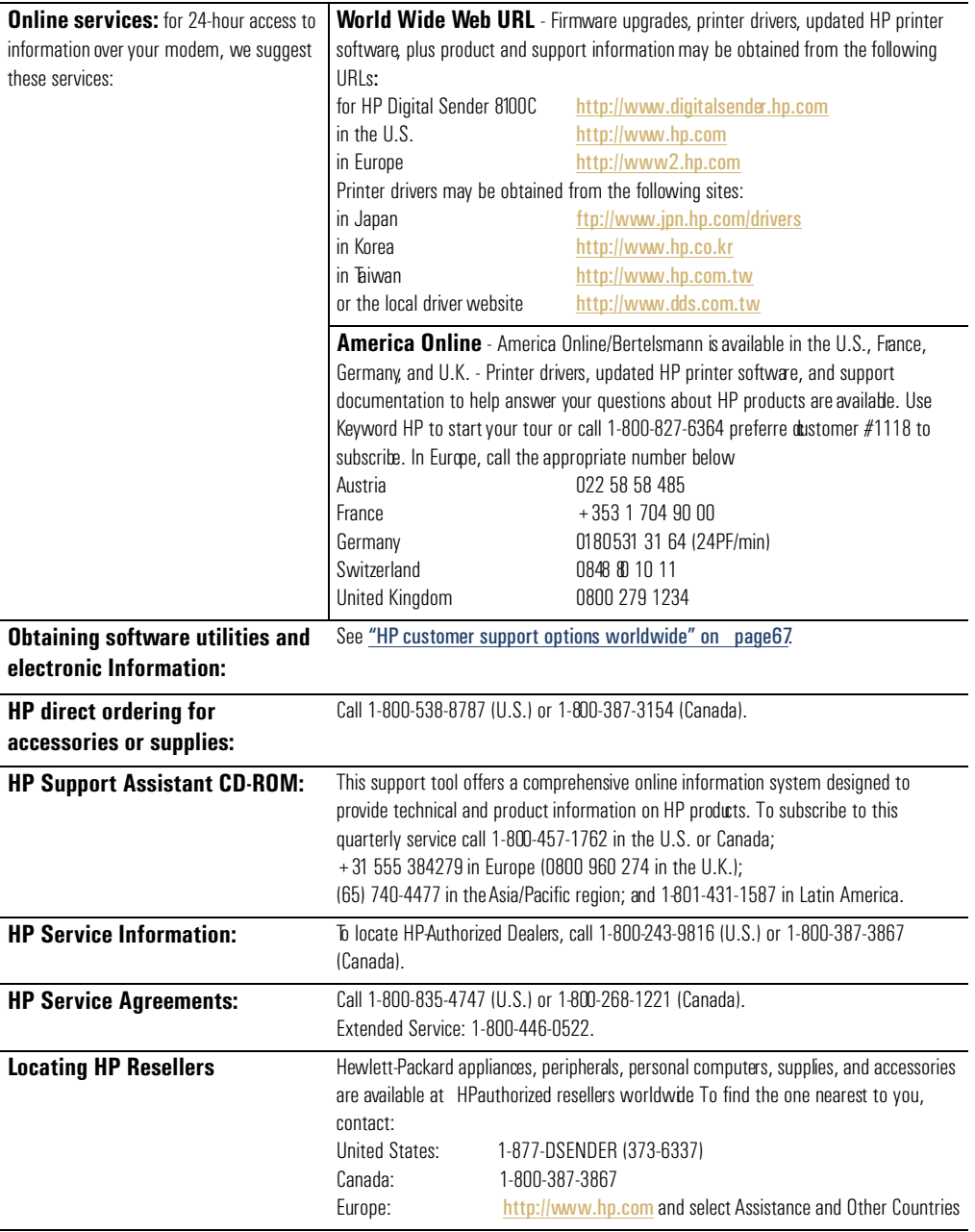
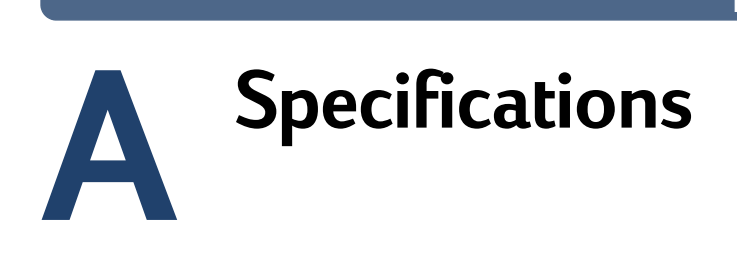

## <span id="page-72-6"></span>**Equipment specifications**

<span id="page-72-13"></span><span id="page-72-12"></span><span id="page-72-11"></span><span id="page-72-10"></span><span id="page-72-9"></span><span id="page-72-8"></span><span id="page-72-7"></span><span id="page-72-5"></span><span id="page-72-4"></span><span id="page-72-3"></span><span id="page-72-2"></span><span id="page-72-1"></span><span id="page-72-0"></span>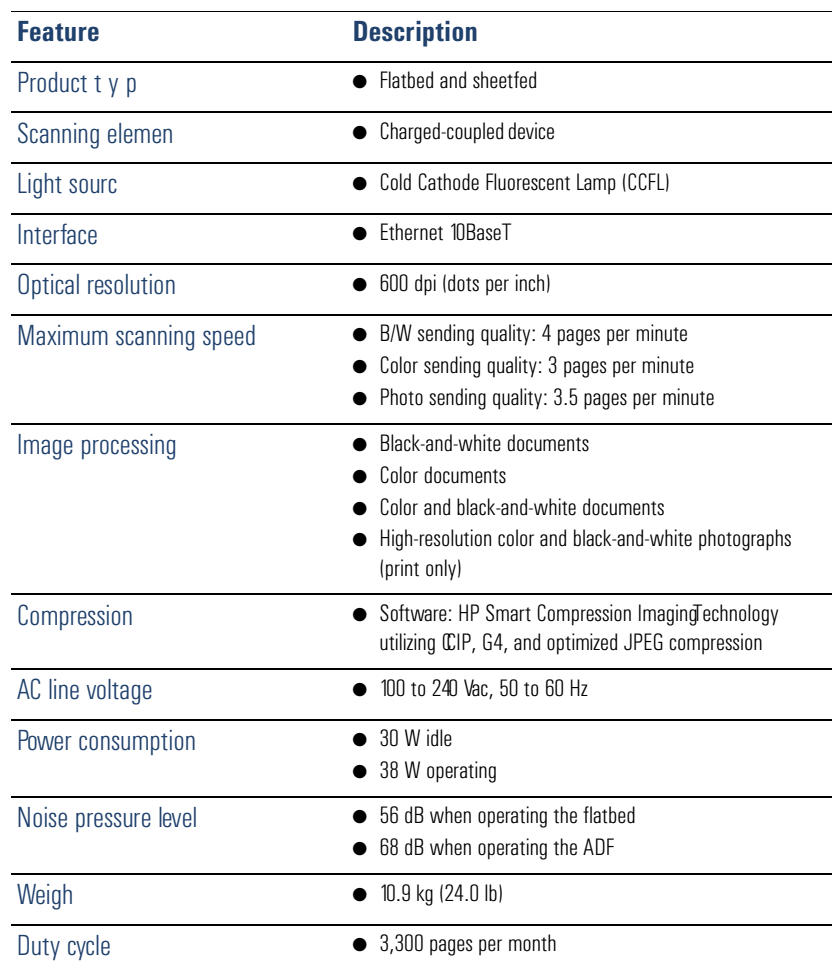

<span id="page-73-3"></span><span id="page-73-2"></span><span id="page-73-1"></span><span id="page-73-0"></span>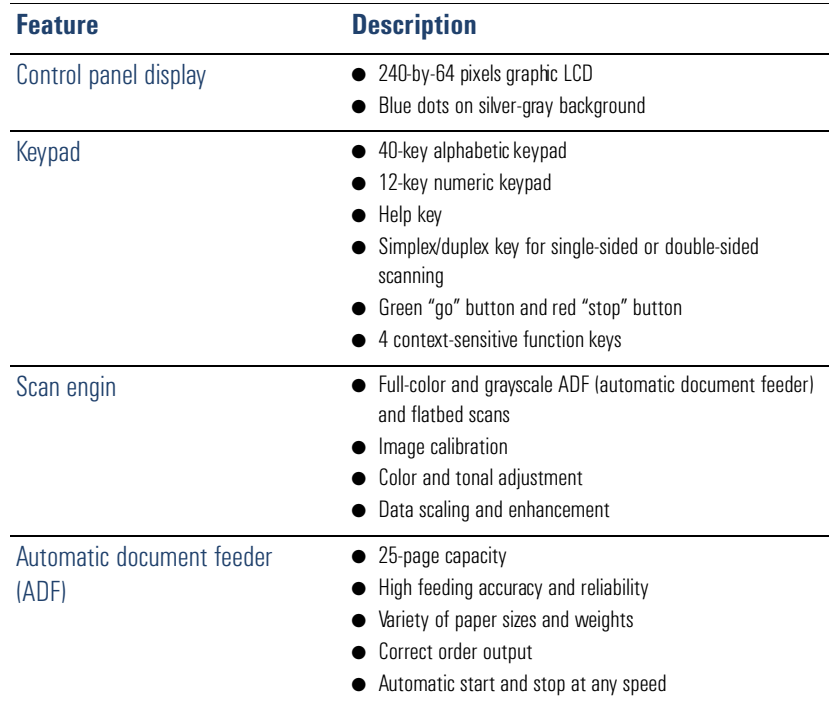

## Environmental ranges

<span id="page-74-2"></span><span id="page-74-1"></span><span id="page-74-0"></span>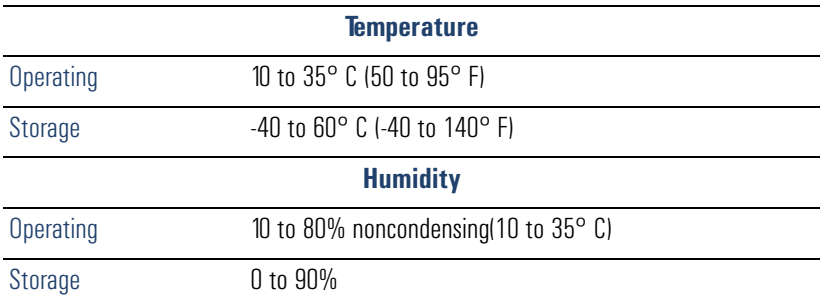

**CAUTION** The operating environment should be stable, with no abrupt changes in temperature or humidity, or your digital sender might be damaged. If you move the digital sender from a cold to a warm environment, wait about two hours before using it.

## **Supported capabilities**

#### <span id="page-75-0"></span>**Operating capabilities**

<span id="page-75-4"></span><span id="page-75-1"></span>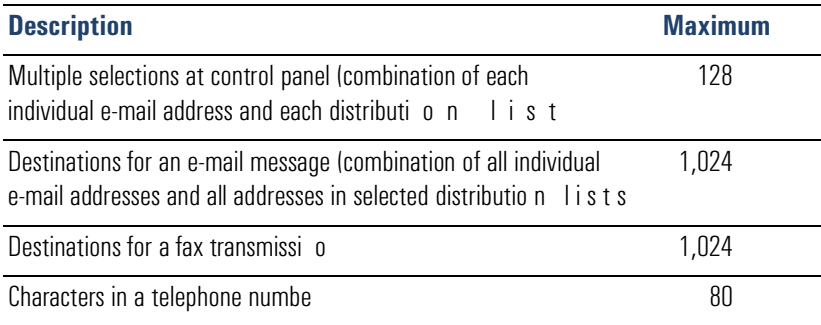

#### <span id="page-75-12"></span><span id="page-75-8"></span><span id="page-75-7"></span>**Memory capabilities**

<span id="page-75-13"></span><span id="page-75-11"></span><span id="page-75-10"></span><span id="page-75-9"></span><span id="page-75-6"></span><span id="page-75-5"></span><span id="page-75-3"></span><span id="page-75-2"></span>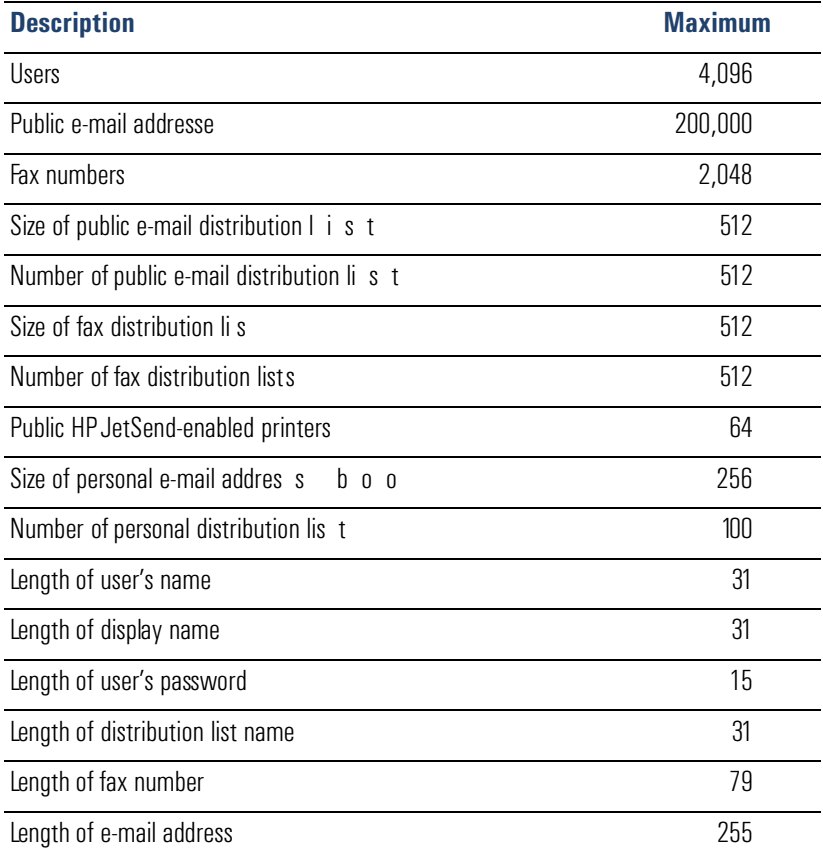

## **Declarations of Conformity**

<span id="page-76-1"></span><span id="page-76-0"></span>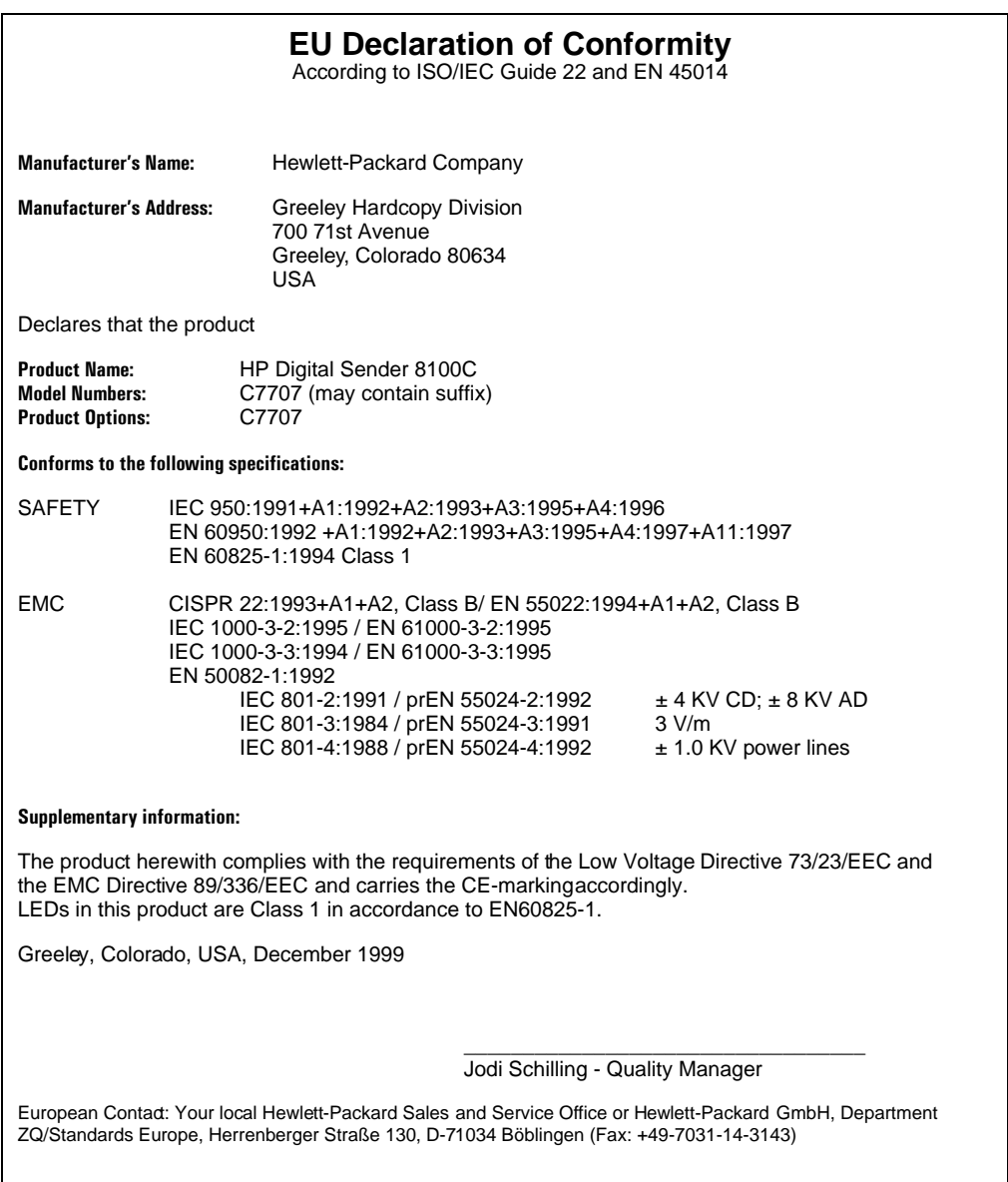

### **FCC Declaration of Conformity**

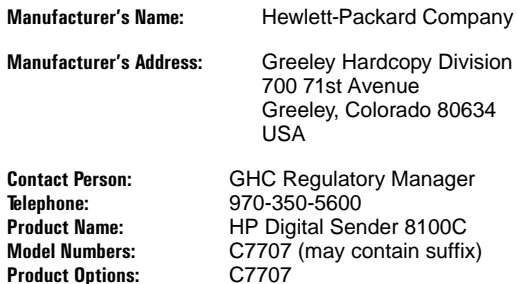

This equipment has been tested and found to comply with the limits for a Class B digital device, pursuant to Part 15 of the FCC rules. Operation is subject to the following two conditions: (1) This device may not cause harmful interference, and (2) This device must accept any interference received, including interference that may cause undesired operation. These limits are designed to provide reasonable protection against harmful interference in a residential installation. This equipment generates, uses, and can radiate radio frequency energy, and, if not installed and used in accordance with the instruction manual, may cause harmful interference to radio communications. However, there is no guarantee that interference will not occur in a particular installation. If this equipment does cause harmful interference to radio or television reception, which can be determined by turning the equipment off and on, the user is encouraged to try to correct the interference by one or more of the following measures:

- Reorient or relocate the receiving antenna.
- Increase separation between equipment and receiver.
- Connect equipment into an outlet on a circuit different from that to which the receiver is located.
- Consult your dealer or an experienced radio/TV technician.

Any changes or modifications to the digital sender that are not expressly approved by Hewlett-Packard could void the user's authority to operate this equipment. Only use the cables, connectors, power cords and accessories supplied with this equipment or expressly approved by Hewlett-Packard.

**Test report on file:** C7707-1<br> **Date:** Decembe December, 1999

## German noise declaration

#### **Geräuschemission**

<span id="page-78-0"></span> $LpS < 70$  dB am Arbeitsplatz normaler Betrieb nach DIN 45635 T. 19 Die Daten sind die Ergebnisse von Typprüfungen

# **Index**

#### Symbols

[.tif format files 9](#page-10-0) [/d code 51](#page-52-0) [/dir code 51](#page-52-1) [/f code 51](#page-52-2) [/l code 51](#page-52-3) [/p code 51](#page-52-4) [/tr code 51](#page-52-5)

#### **Numerics**

[2000 warranty 65](#page-66-0)

#### A

[A4-sized paper 7](#page-8-0) [AB Error message 56](#page-57-0) [AC line voltage 71](#page-72-0) [access rights,insufficient 60](#page-61-0) accessories and supplies [ordering 66](#page-67-0) [warranty 63](#page-64-0) [accounts,invalid credentials 58](#page-59-0) [acoustic emissions 71](#page-72-1) [Acrobat Reader,website 9](#page-10-1) [activity information 33](#page-34-0) adding [addresses to distribution list 46](#page-47-0) [addresses to public e-mail book 47](#page-48-0) [HP JetSend devices 23](#page-24-0) [lists to address book 45](#page-46-0) [user profiles 42](#page-43-0) address books [adding lists 45](#page-46-0) [adding to public e-mail 47](#page-48-0) [checking 39](#page-40-0) [clearing database 40,](#page-41-0) [44](#page-45-0) [control panel error messages 56](#page-57-1) [deleting lists from 45](#page-46-1) [descriptions 44](#page-45-0) [error messages 56](#page-57-0) [errors 57](#page-58-0) [failure to initialize 61](#page-62-0) [internal errors 61](#page-62-1) [maintaining 45](#page-46-2) [Address Caching Enabled setting 26](#page-27-0)

addresses [adding to distribution list 46](#page-47-0) [deleting from distribution list 46](#page-47-1) ADF (automatic document feeder) [cable 14](#page-15-0) [cleaning 53](#page-54-0) [connector socket 14](#page-15-0) [illustration 13](#page-14-0) [maximum pages 7](#page-8-1) [paper sizes supported 7](#page-8-2) [specifications 72](#page-73-0) adjusting [contrast for scanning 41](#page-42-0) [contrast of display 48](#page-49-0) administrator [activities 25](#page-26-0) [changing password for 31](#page-32-0) [description 11](#page-12-0) [erasing password for 31](#page-32-1) [tools 37](#page-38-0) [Administrator E-mail parameter 26](#page-27-1) [Administrator Full Name parameter 26](#page-27-2) [administrator guide,part numbers 66](#page-67-1) [Administrator Password parameter 26](#page-27-3) [Adobe Acrobat Reader,website 9](#page-10-1) [agreements,service 69](#page-70-0) [Allow Guest Login parameter 26](#page-27-4) [America Online support service 69](#page-70-1) [AOL support service 69](#page-70-1) assigning IP address [default timeout 17](#page-18-0) [manually 27](#page-28-0) [authorized dealers 69](#page-70-2) [Auto BCC Function Enabled parameter 29](#page-30-0) [automatic document feeder \(ADF\).](#page-76-0) *See* ADF (automatic document feeder)

#### B

[B/W contrast,changing 41](#page-42-0) [B/W Document,sending quality 8](#page-9-0) backing up [address books 50](#page-51-0) [codes 51](#page-52-6) [device configuration 50](#page-51-0)

[backup utility 50](#page-51-1) [Bad packets parameter 35](#page-36-0) [Boot Block Ver. parameter 36](#page-37-0) [BOOTP,using to assign IP address 17](#page-18-1) [Box Version # parameter 35](#page-36-1)

#### C

[capacity of ADF 7](#page-8-1) [cards,connector to network interface 14](#page-15-1) changing [administrator password 31](#page-32-0) [contrast 41](#page-42-0) [user profiles 42](#page-43-0) [characters,maximum number of 74](#page-75-0) [checking the address book database 39](#page-40-0) [checklist for configuration 17](#page-18-2) cleaning [ADF 53](#page-54-0) [device 52](#page-53-0) [scanner glass 52](#page-53-1) [clearing,address book database 40](#page-41-0) codes [for backing up and restoring 51](#page-52-6) [internal messages 61](#page-62-1) [Collisions parameter 35](#page-36-2) [Color Document,sending quality 8](#page-9-1) [color,sending 8](#page-9-2) [Color-B/W Photo sending quality 8](#page-9-3) components [hardware 12](#page-13-0) [software 24](#page-25-0) [compression features 71](#page-72-2) configuration [checklist 17](#page-18-2) [extended and optional 16](#page-17-0) [minimum 16](#page-17-1) [parameters in configuration menu 26](#page-27-5) [preparing for 17](#page-18-2) [resetting to factory defaults 38](#page-39-0) [using the control panel 22](#page-23-0) [configuration menu,parameters 26](#page-27-5) configuring [e-mail 16](#page-17-1) [e-mail parameters at control panel 20](#page-21-0) [extended parameters 22](#page-23-1) [HP JetSend devices 23](#page-24-0) [I-fax 16](#page-17-1) [I-fax parameters at control panel 21](#page-22-0) [optional parameters 22](#page-23-1) [conformity, declaration of 75](#page-76-1) [connector socket 14](#page-15-0)

connectors [control panel cable 14](#page-15-0) [control panel socket 14](#page-15-0) [illustration 14](#page-15-0) [power socket 14](#page-15-0) [print server 14](#page-15-0) [consumption, power 71](#page-72-3) contrast [changing 41](#page-42-0) [changing display 48](#page-49-0) control panel [assigning IP address from 17](#page-18-1) [changing contrast 48](#page-49-0) [configuring device 22](#page-23-2) [configuring e-mail parameters 20](#page-21-0) [configuring I-fax parameters 21](#page-22-0) [connector cable 14](#page-15-0) [illustration 12](#page-13-1) [maximum number of selections 74](#page-75-1) [messages 56](#page-57-1) [socket connector 14](#page-15-0) [specifications 72](#page-73-1) [controlling access to device 32](#page-33-0) convenience copying [description 10](#page-11-0) [maximum number of printers 74](#page-75-2) [copies,e-mail messages 37](#page-38-1) [copying,convenience 10](#page-11-0) [creating,user profiles 42](#page-43-0) [customer support options worldwide 67](#page-68-0) [cycle, duty 71](#page-72-4)

#### D

database of address books [checking 39](#page-40-0) [clearing 40](#page-41-0) [errors 57](#page-58-0) date [firmware 35](#page-36-3) [setting for digital sender 26](#page-27-6) [Date parameter 26](#page-27-6) [dealers, authorized 69](#page-70-2) [declaration of conformity 75](#page-76-1) [decreasing,contrast 41](#page-42-0) defaults [FROM field in e-mail messages 28](#page-29-0) [image quality for e-mail messages 29](#page-30-1) [IP address timeout 17](#page-18-0) [resetting to factory 38](#page-39-0) [SUBJECT field in e-mail messages 28](#page-29-1) defects [product 63](#page-64-0) [software 64](#page-65-0) deleting [addresses from public e-mail address book 47](#page-48-1) [lists from address book 45](#page-46-1) [delivery,notification of e-mail 37](#page-38-1) [description,security 11](#page-12-1) destinations [fax 10](#page-11-1) [from digital sender 9](#page-10-2) [DHCP,using to assign IP address 17](#page-18-1) [diagnostics,administrator tools 37](#page-38-0) [displaying,revision page 34](#page-35-0) distribution lists [adding addresses 46](#page-47-0) [deleting addresses 46](#page-47-1) [maintaining 45](#page-46-2) [maximum number of destinations 74](#page-75-3) [distribution services 9](#page-10-2) DNS (Domain Name System) [configuration problem 56](#page-57-2) [support 9](#page-10-3) [DNS Domain parameter 28](#page-29-2) [DNS Server Address parameter 28](#page-29-3) [document input tray 12](#page-13-1) [document lever 12](#page-13-1) [document output tray 12](#page-13-2) [documentation,part numbers 66](#page-67-1) [documents,sending color 8](#page-9-2) [dots per inch \(dpi\), resolution 71](#page-72-5) [dpi \(dots per inch\), resolution 71](#page-72-5) [drivers, printer 69](#page-70-3) [duty cycle 71](#page-72-4)

#### E

e-mail [address book description 44](#page-45-0) [configuration 16](#page-17-1) [configuring parameters at control panel 20](#page-21-0) [copies of messages 37](#page-38-1) [dependencies 6](#page-7-0) [invalid credentials 58](#page-59-0) [maximum number of destinations 74](#page-75-4) [not configured 57](#page-58-1) [notification of delivery 37](#page-38-1) e-mail addresses [adding to public e-mail address book 47](#page-48-2) [deleting from public e-mail address book 47](#page-48-1) [maximum number 74](#page-75-5)

[E-mail Default From parameter 28](#page-29-0) [E-mail Default Subject parameter 28](#page-29-1) [E-mail File Format parameter 29](#page-30-2) [E-mail File Selection parameter 30](#page-31-0) [E-mail Language parameter 30](#page-31-1) [E-mail Quality parameter 29](#page-30-1) [E-mail Server Addr. parameter 28](#page-29-4) [e-mail server unavailable 57](#page-58-2) e-mail service [configuration problem 57](#page-58-3) [description 9](#page-10-4) [Engine FW Ver. parameter 36](#page-37-1) [environmental specifications 73](#page-74-0) equipment [components 12](#page-13-0) [specifications 71](#page-72-6) [erasing,administrator password 31](#page-32-1) [Error status 35](#page-36-4) errors in address book 57 [ESMTP Function Enabled parameter 30](#page-31-2) [ESMTP support 9](#page-10-5) [Ethernet interface 71](#page-72-7) [extended configuration 16](#page-17-0) [extended parameters,configuring 22](#page-23-1) [Extended SMTP support 9](#page-10-5)

#### F

[factory defaults, resetting to 38](#page-39-0) [Fax # Prefix setting 29](#page-30-3) [Fax Account E-mail parameter 29](#page-30-4) [Fax File Format parameter 29](#page-30-5) [Fax numbers,maximum number of addresses 74](#page-75-6) [Fax Postage parameter 29](#page-30-6) [Fax Provider Domain parameter 29](#page-30-7) [fax service,description 10](#page-11-1) [fax,dependencies 6](#page-7-0) [faxing,maximum number destinations 74](#page-75-7) [features,compression 71](#page-72-2) file formats [for e-mail 29](#page-30-2) [I-fax 29](#page-30-5) firmware [print server version 35](#page-36-5) [scanner engine 36](#page-37-1) [upgrading device 49](#page-50-0) [version 35](#page-36-6) [Framing err. parameter 35](#page-36-7) [FROM field in e-mail messages 28](#page-29-0) [FW Date parameter 35](#page-36-3) [FW Ver parameter 35](#page-36-6)

#### G

[G4 compression 71](#page-72-2) [Gateway Addr. status 35](#page-36-8) [gateway server,default 35](#page-36-8) [German noise declaration 77](#page-78-0) glass [cleaning scanner 52](#page-53-1) [scanner 13](#page-14-0) [guest login 32](#page-33-0) [guest users,description 11](#page-12-2)

#### H

hardware [components 12](#page-13-0) [internal problems 61](#page-62-2) [repair assistance 67](#page-68-1) [specifications 71](#page-72-6) [warranty 63](#page-64-0) [HP authorized dealers 69](#page-70-2) [HP JetDirect Cfg. parameter 36](#page-37-2) [HP JetDirect FW Rev. parameter 35](#page-36-5) [HP JetDirect ID parameter 36](#page-37-3) [HP JetDirect Prd. # parameter 35](#page-36-9) HP JetDirect printer servers [connector to card 14](#page-15-1) [firmware version installed 35](#page-36-5) [ID 36](#page-37-3) [not responding 58](#page-59-1) [product number installed 35](#page-36-9) [timeout 36](#page-37-4) [troubleshooting 62](#page-63-0) [HP JetDirect Timeout parameter 36](#page-37-4) [HP JetSend,configuring devices 23](#page-24-0) [HP Smart Compression Imaging Technology 71](#page-72-2) [HP Support Assistant compact disc 69](#page-70-4) [HP Web JetAdmin 24](#page-25-0) [humidity, specifications 73](#page-74-1)

#### I

[ID, HP JetDirect printer server 36](#page-37-3) I-fax [configuration problem 57](#page-58-4) [configuring 16](#page-17-1) [configuring at control panel 21](#page-22-0) [dependencies 6](#page-7-0) [fax file format 29](#page-30-5) [not configured 57](#page-58-5) [support 10](#page-11-1) [image processing options 71](#page-72-8) [image quality,default for e-mail messages 29](#page-30-1) [image,compression 71](#page-72-2) inconsistent [DNS configuration 56](#page-57-2) [e-mail configuration 57](#page-58-3) [incorrect passwords 60](#page-61-1) [increasing,contrast 41](#page-42-0) [initializing address books,failure to 61](#page-62-0) [Initializing TCP/IP status 35](#page-36-4) [installation,testing 24](#page-25-1) [installing,digital sender 15](#page-16-0) [insufficient access rights 60](#page-61-0) [interface cards,troubleshooting 62](#page-63-0) [interface type 71](#page-72-7) [internal errors 58](#page-59-2) [internal failure 61](#page-62-3) [internal problems 61](#page-62-2) [Internet fax.](#page-15-2) *See* I-fax [invalid credentials 58](#page-59-0) [invalid passwords 58](#page-59-3) IP address [assigning manually 27](#page-28-0) [default timeout 17](#page-18-0) [on self-test page 35](#page-36-10) [IP Address parameter 27,](#page-28-1) [35](#page-36-10) [IP Configuration parameter 27](#page-28-2) [IP Gateway parameter 27](#page-28-3) [IP Subnet Mask parameter 27](#page-28-4)

#### J

[Jet Direct.](#page-15-3) *See* HP JetDirect printer server [JetSend.](#page-15-4) *See* HP JetSend [job queue,status 33](#page-34-0) [Job State screen 33](#page-34-1) iobs [description of status 33](#page-34-2) [finding status 33](#page-34-1) [JPEG compression 71](#page-72-2)

#### K

[keypad,specifications 72](#page-73-2)

#### L

[LAN hardware address 35](#page-36-11) [LAN interface 71](#page-72-7) [Language parameter 26](#page-27-7) [language support options 67](#page-68-2) [languages,manuals in other 66](#page-67-1) [Late collisions parameter 35](#page-36-12) [LCD,changing contrast level 48](#page-49-0) LDAP (Lightweight Directory Access Protocol) [configuration problem 58](#page-59-4) [protocol error 58](#page-59-5) [server unavailable 59](#page-60-0) [support 5](#page-6-0) [LDAP Account Name parameter 29](#page-30-8) [LDAP Password parameter 29](#page-30-9) [LDAP Search Root parameter 29](#page-30-10) [LDAP Server Address parameter 29](#page-30-11) [LDAP Service Port parameter 29](#page-30-12) [Legal-sized paper 7](#page-8-3) [Letter-sized paper 7](#page-8-4) levers [document 12](#page-13-1) [locking 14](#page-15-0) [light source for scanning 71](#page-72-9) [line voltage 71](#page-72-0) [locking lever 14](#page-15-0) [Log Server Addr. parameter 36](#page-37-5)

#### M

[MAC address parameter 35](#page-36-11) [Mail Ping Frequency parameter 30](#page-31-3) maintaining [device 52](#page-53-0) [user profiles 42](#page-43-0) manuals [in other languages 66](#page-67-1) [part numbers 66](#page-67-1) [Max User Mail Size parameter 30](#page-31-4) [maximum paper size,in ADF 7](#page-8-2) [media.](#page-15-5) *See index entry for specific type of media* [memory,capabilities 74](#page-75-8) messages [control panel 56](#page-57-1) [internal error 61](#page-62-1) [network error 59](#page-60-1) [MIME support 9](#page-10-3) minimum [configuration 16](#page-17-1) [paper size in ADF 7](#page-8-2) [modes,sending 8](#page-9-2) [modifying,user profiles 42](#page-43-0) [Multi-Boot Ver. parameter 36](#page-37-6)

#### N

network [collisions 35](#page-36-2) [connector to interface card 14](#page-15-1) [error codes 59](#page-60-1) [errors on job state screen 33](#page-34-3) [framing errors 35](#page-36-7) [operating systems supported 6](#page-7-1) [packets 35](#page-36-13) [problems connecting to 62](#page-63-0) [server type 6](#page-7-0) [supported protocols 6](#page-7-1) [troubleshooting interface card 62](#page-63-0) [no matches found message 59](#page-60-2) noise [German declaration 77](#page-78-0) [levels 71](#page-72-1) [notification,e-mail delivery 37](#page-38-1) [numbers, product and part 66](#page-67-1) [NW Error status 33](#page-34-3)

#### $\mathbf{0}$

[object not found message 59](#page-60-3) [online support services 69](#page-70-5) operating [humidity specification 73](#page-74-1) [temperature 73](#page-74-2) [operating systems,supported networks 6](#page-7-1) [optical resolution 71](#page-72-5) [optional configuration 16](#page-17-0) [optional parameters,configuring 22](#page-23-1) [overview,digital sender 5](#page-6-1)

#### P

[packets, network 35](#page-36-13) pages [capacity of ADF 7](#page-8-1) [displaying Revision 34](#page-35-0) [displaying Tasks 36](#page-37-7) [Revision 55](#page-56-0) [pages per minute,scanning speed 71](#page-72-10) paper [maximum in ADF 7](#page-8-1) [sizes supported 7](#page-8-5) [specifications 7](#page-8-5) [weights supported 7](#page-8-6) [Paper Size parameter 26](#page-27-8)

parameters [configuration menu 26](#page-27-5) [configuring e-mail at control panel 20](#page-21-0) [configuring extended and optional 22](#page-23-1) [configuring I-fax 21](#page-22-0) [part numbers 66](#page-67-1) [partial results message 59](#page-60-4) [parts,of product 12](#page-13-0) passwords [changing administrator 31](#page-32-0) [description 11](#page-12-3) [do not match 59](#page-60-5) [erasing administrator 31](#page-32-1) [incorrect 60](#page-61-1) [invalid 58](#page-59-3) [LDAP \(control panel\) 29](#page-30-9) performance [paper handling 7](#page-8-5) [scanning speed 71](#page-72-10) [permissions,using device 32](#page-33-0) Personal E-Mail address books [description 44](#page-45-0) [maximum destinations in a list 74](#page-75-3) [maximum number of addresses 74](#page-75-9) [maximum number of lists 74](#page-75-10) [photographs, sending 8](#page-9-2) [post-processing error status 33](#page-34-4) [power connector socket 14](#page-15-0) [power switch 14](#page-15-6) [power,consumption 71](#page-72-3) [PP Error status 33](#page-34-4) [ppm,scanning speed 71](#page-72-10) [print server,connector to card 14](#page-15-6) printers [drivers 69](#page-70-3) [maximum number for convenience copying 74](#page-75-2) [sending to 10](#page-11-0) [printing,dependencies 6](#page-7-0) [Processing status 33](#page-34-2) [product version 35](#page-36-1) [profiles,creating and maintaining user 42](#page-43-0) [programs,installed for digital sender 24](#page-25-0) protocols [dependency on 6](#page-7-0) [supported 6](#page-7-1) [used for e-mail 9](#page-10-4)

Public E-Mail address book [adding addresses 47](#page-48-0) [deleting addresses 47](#page-48-1) [description 44](#page-45-0) [maintaining 47](#page-48-2) [maximum number of addresses 74](#page-75-5) [maximum number of lists 74](#page-75-11) public lists [adding lists 45](#page-46-0) [deleting lists from 45](#page-46-1) [maintaining 45](#page-46-2) [Public Printers address book,maximum number of printers 74](#page-75-2)

#### $\mathbf 0$

quality [B/W Document 8](#page-9-0) [Color Document 8](#page-9-1) [Color-B/W Photo 8](#page-9-3) [quality modes 8](#page-9-2) queue, jobs in 33

#### R

[Reader,website 9](#page-10-1) [Ready status 35](#page-36-4) [receipts,e-mail delivery 37](#page-38-1) [Received pkts parameter 35](#page-36-13) registered users [deleting 43](#page-44-0) [description 11](#page-12-4) [repair and replacement 63](#page-64-0) [repair assistance 67](#page-68-1) [replacement and repair 63](#page-64-0) [replacement parts 66](#page-67-0) [resetting,factory defaults 38](#page-39-0) [resolution,optical 71](#page-72-5) [restarting the digital sender 37](#page-38-2) [restore utility 50](#page-51-1) restoring [address books 50](#page-51-0) [codes 51](#page-52-6) [device configuration 50](#page-51-0) Revision page [displaying 34](#page-35-0) [troubleshooting with 55](#page-56-0) [Running Image # parameter 36](#page-37-8)

#### S

scanner [specifications 72](#page-73-3) [type of 71](#page-72-11) scanner glass [cleaning 52](#page-53-1) [illustration 13](#page-14-0) scanning [changing contrast 41](#page-42-0) [setting size of area 26](#page-27-8) [speed 71](#page-72-10) [scanning element 71](#page-72-12) [search error message 60](#page-61-2) security [controlling access 32](#page-33-0) [description 11](#page-12-1) [sending modes 8](#page-9-2) [Sending status 33](#page-34-5) sending, to e-mail 9 [Sent status 33](#page-34-6) servers [dependencies on 6](#page-7-0) [e-mail unavailable 57](#page-58-2) [LDAP unavailable 59](#page-60-0) [log 36](#page-37-5) [service agreements 69](#page-70-0) service and support [language options 67](#page-68-2) [options worldwide 67](#page-68-0) settings [Color Document 8](#page-9-0) [Color-B/W Photo 8](#page-9-3) [time on digital sender 26](#page-27-9) [setup,digital sender 15](#page-16-0) [shutting down the digital sender 37](#page-38-2) sizes [setting for scanning area 26](#page-27-8) [supported paper 7](#page-8-5) [Smart Compression Imaging Technology 71](#page-72-2) SMTP protocol, sending to e-mail 9 sockets [connectors 14](#page-15-0) [control panel cable 14](#page-15-0) [power connector 14](#page-15-0) software [components 24](#page-25-0) [compression 71](#page-72-2) [internal problems 61](#page-62-2) [utilities 69](#page-70-6) [warranty 63](#page-64-1)

specifications [environmental 73](#page-74-0) [equipment 71](#page-72-6) [keypad 72](#page-73-2) [paper handling 7](#page-8-5) speed, scanning 71 [starting the digital sender 37](#page-38-2) status [device 33](#page-34-0) [job 33](#page-34-1) [stopping the digital sender 37](#page-38-2) storage [humidity specification 73](#page-74-1) [temperature 73](#page-74-2) [SUBJECT field in e-mail messages 28](#page-29-1) subnet mask [for IP address 27](#page-28-4) [on self-test page 35](#page-36-14) [parameter 35](#page-36-14) supplies and accessories [ordering 66](#page-67-0) [warranty 63](#page-64-0) [support agreements 69](#page-70-0) support and service [language options 67](#page-68-2) [options worldwide 67](#page-68-0) [Support Assistant compact disc 69](#page-70-4) supported [.tif files 9](#page-10-0) [fax services 10](#page-11-1) [paper sizes 7](#page-8-5) [switches,power 14](#page-15-6)

#### T

[Tasks page,displaying 36](#page-37-7) TCP/IP [configuration 36](#page-37-2) [dependency on 6](#page-7-0) [status parameter 35](#page-36-4) [telephone numbers, maximum number of characters 74](#page-75-12) temperature [operating 73](#page-74-2) [storage 73](#page-74-2) [testing,installation 24](#page-25-1) [Time parameter 26](#page-27-9) timeout [default IP address 17](#page-18-0) [HP JetDirect printer server 36](#page-37-4) [Token Ring interface 71](#page-72-7)

#### tools

[for administrator 37](#page-38-0) [troubleshooting 51,](#page-52-6) [55](#page-56-1) [Transm. pkts. parameter 35](#page-36-15) [transmission packets 35](#page-36-15) trays [document input 12](#page-13-1) [document output 12](#page-13-2) troubleshooting [administrator tools 37](#page-38-0) [cleaning device 52](#page-53-0) [DNS configuration 56](#page-57-2) [e-mail configuration 57](#page-58-3) [errors in address books 57](#page-58-0) [HP JetDirect printer servers 62](#page-63-0) [I-fax configuration 57](#page-58-4) [information on 55](#page-56-1) [internal errors 58,](#page-59-2) [61](#page-62-1) [LDAP configuration 58](#page-59-4) [network errors 59](#page-60-1) [network interface card 62](#page-63-0) [repair assistance 67](#page-68-1) [Revision page 55](#page-56-0) [sources for information 51](#page-52-6) [testing installation 24](#page-25-1) [tools 55](#page-56-1) [WINS configuration 60](#page-61-3) [types of users 11](#page-12-5)

#### U

[upgrading,device firmware 49](#page-50-0) [user guide,part numbers 66](#page-67-1) [User Self-registration Enabled setting 27](#page-28-5) user's e-mail addresses [description 44](#page-45-0) [user's e-mail lists,description 44](#page-45-0) users [creating and maintaining profiles 42](#page-43-0) [deleting profiles 43](#page-44-0) [maximum number 74](#page-75-13) [name not found 60](#page-61-4) [not registered 60](#page-61-5) [types 11](#page-12-5) [utilities, software 69](#page-70-6)

#### V

versions [boot block 36](#page-37-0) [firmware 35](#page-36-6) [multi-boot program 36](#page-37-6) [print server firmware 35](#page-36-5) [product 35](#page-36-1) [scanner firmware 36](#page-37-1) [voltage, AC line 71](#page-72-0)

#### W

warranty [hardware 63](#page-64-0) [software 63](#page-64-1) [year 2000 65](#page-66-0) [watts consumed 71](#page-72-3) [Web JetAdmin.](#page-15-7) *See* HP Web JetAdmin websites [Adobe Systems Incorporated 9](#page-10-1) [firmware upgrade 49](#page-50-0) weight [digital sender 71](#page-72-13) [paper 7](#page-8-6) [WINS \(Windows Internet Naming Service\),configuration problem](#page-61-3)   $60$ [WINS Server Address parameter 28](#page-29-5) [World Wide Web support service 69](#page-70-5) [worldwide, support options 67](#page-68-0) [WWW support service 69](#page-70-5)

#### Y

[Y2K warranty 65](#page-66-0) [year 2000 warranty 65](#page-66-0)

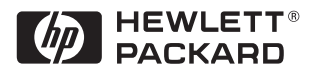

Copyright<sup>o</sup> 2000 Hewlett-Packard Company Manual Part No. C7707-90006

Free Manuals Download Website [http://myh66.com](http://myh66.com/) [http://usermanuals.us](http://usermanuals.us/) [http://www.somanuals.com](http://www.somanuals.com/) [http://www.4manuals.cc](http://www.4manuals.cc/) [http://www.manual-lib.com](http://www.manual-lib.com/) [http://www.404manual.com](http://www.404manual.com/) [http://www.luxmanual.com](http://www.luxmanual.com/) [http://aubethermostatmanual.com](http://aubethermostatmanual.com/) Golf course search by state [http://golfingnear.com](http://www.golfingnear.com/)

Email search by domain

[http://emailbydomain.com](http://emailbydomain.com/) Auto manuals search

[http://auto.somanuals.com](http://auto.somanuals.com/) TV manuals search

[http://tv.somanuals.com](http://tv.somanuals.com/)